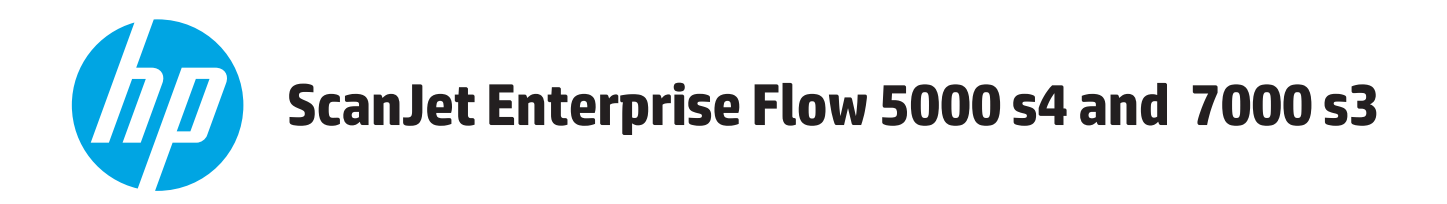

# **Kasutusjuhend**

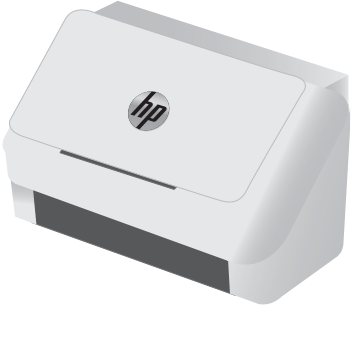

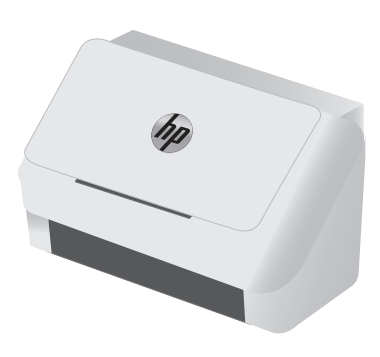

5000 s4 7000 s3

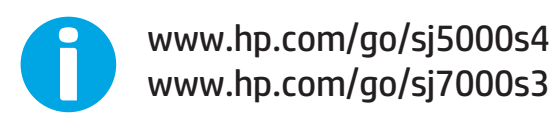

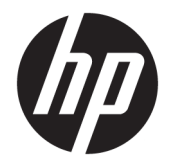

# HP ScanJet Enterprise Flow 5000 s4 and 7000 s3

Kasutusjuhend

#### **Autoriõigus ja litsents**

© Copyright 2016 HP Development Company, L.P.

Paljundamine, kohandamine või tõlkimine on ilma eelneva kirjaliku loata keelatud, välja arvatud autoriõiguse seadustes lubatud juhtudel.

Siin sisalduvat teavet võib ette teatamata muuta.

Ainsad HP toodetele ja teenustele kehtivad garantiid on esitatud nende toodete ja teenustega kaasasolevates garantiikirjades. Mitte midagi siin ei tohiks tõlgendada lisagarantiina. HP ei vastuta siin esineda võivate tehniliste või toimetuslike vigade või puuduste eest.

Edition 1, 10/2016

#### **Kaubamärkide nimetused**

Adobe® , Adobe Photoshop® , Acrobat® ja PostScript® on ettevõttele Adobe Systems Incorporated kuuluvad kaubamärgid.

Microsoft®, Windows®, Windows® XP ja Windows Vista® on Microsoft Corporation'i USA-s registreeritud kaubamärgid.

Google™ ja Google Maps™ on ettevõtte Google Inc. kaubamärgid.

Apple ja Apple'i logo on ettevõtte Apple Inc. registreeritud kaubamärgid USA-s ja teistes riikides.

# **Sisukord**

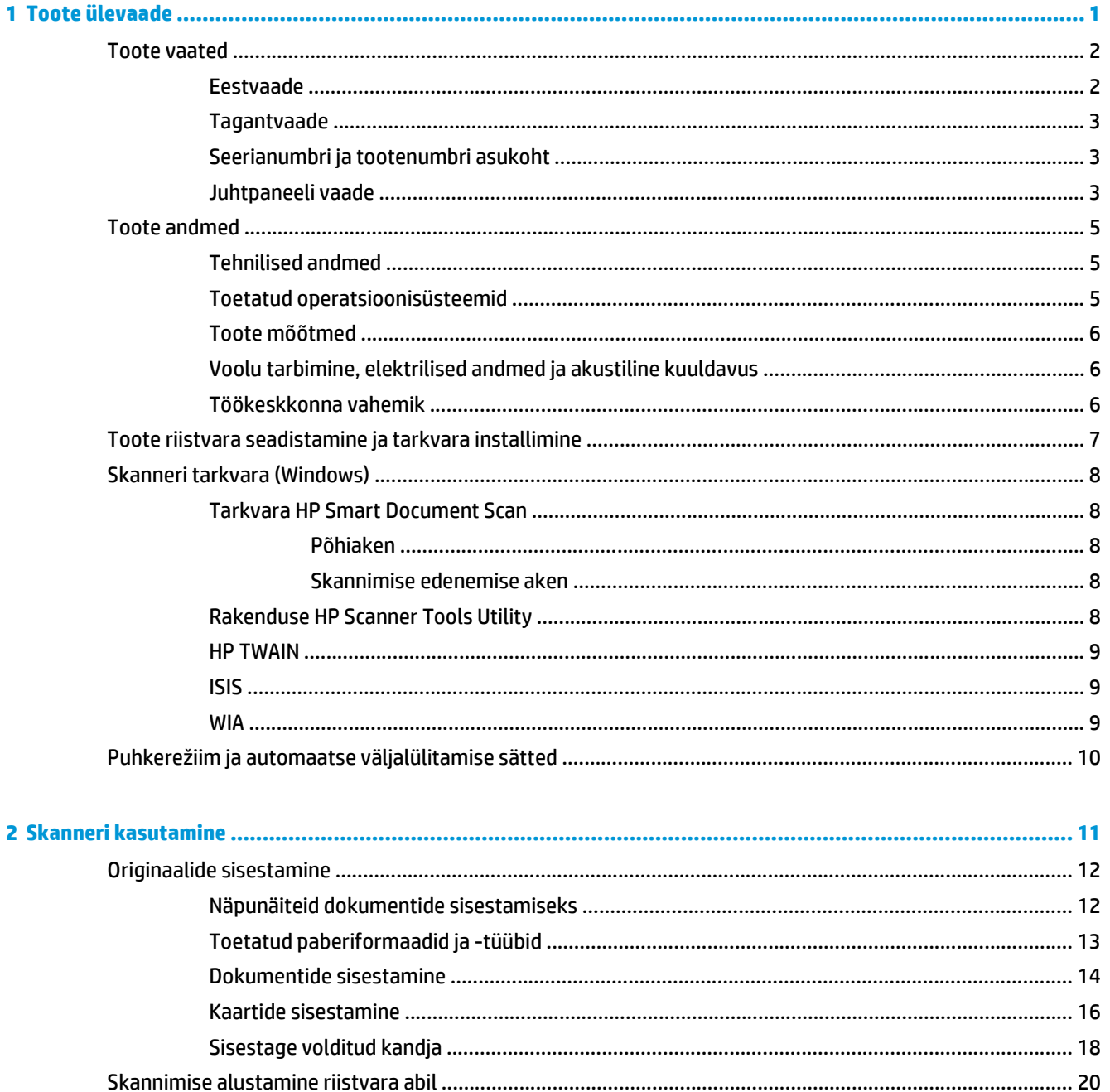

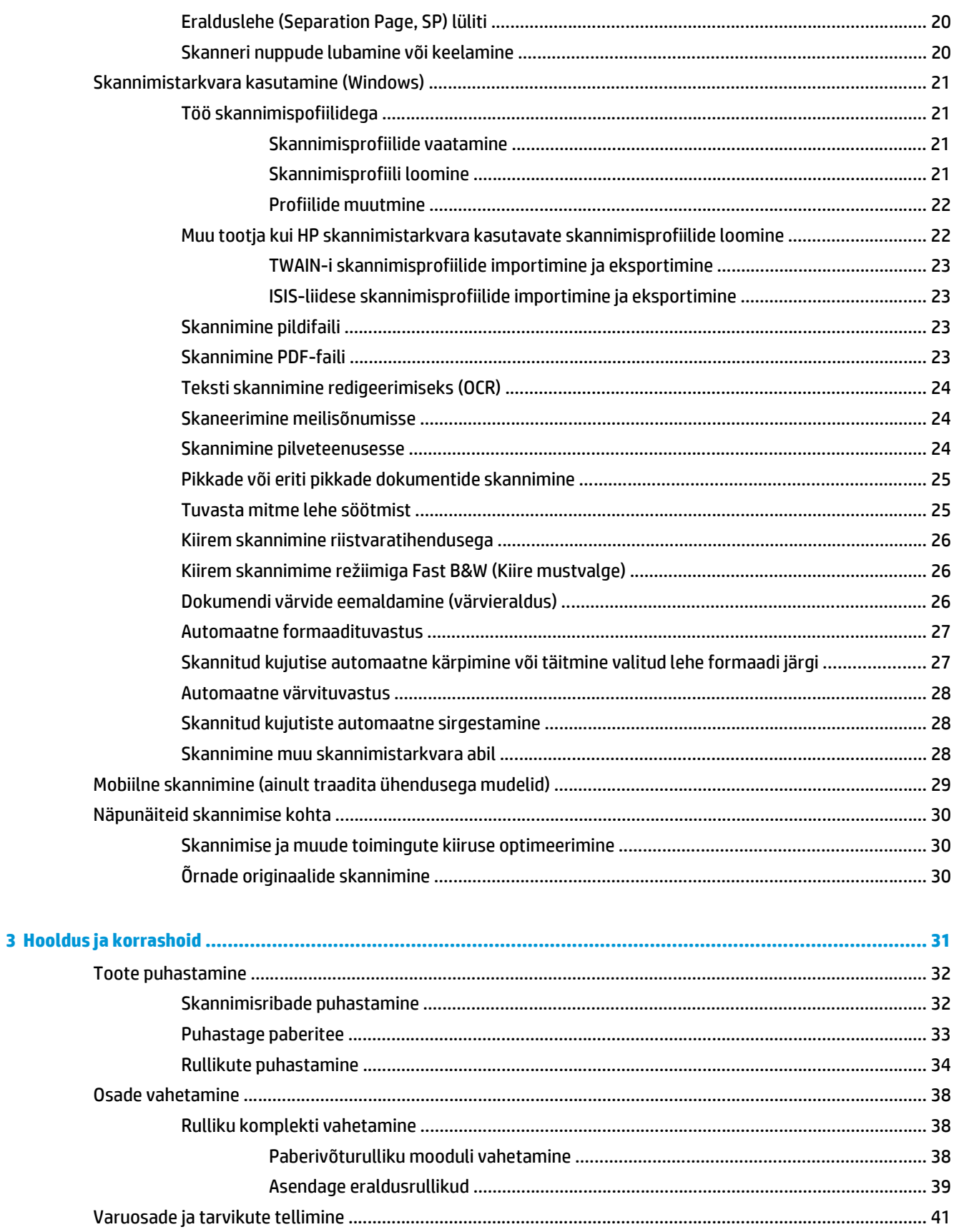

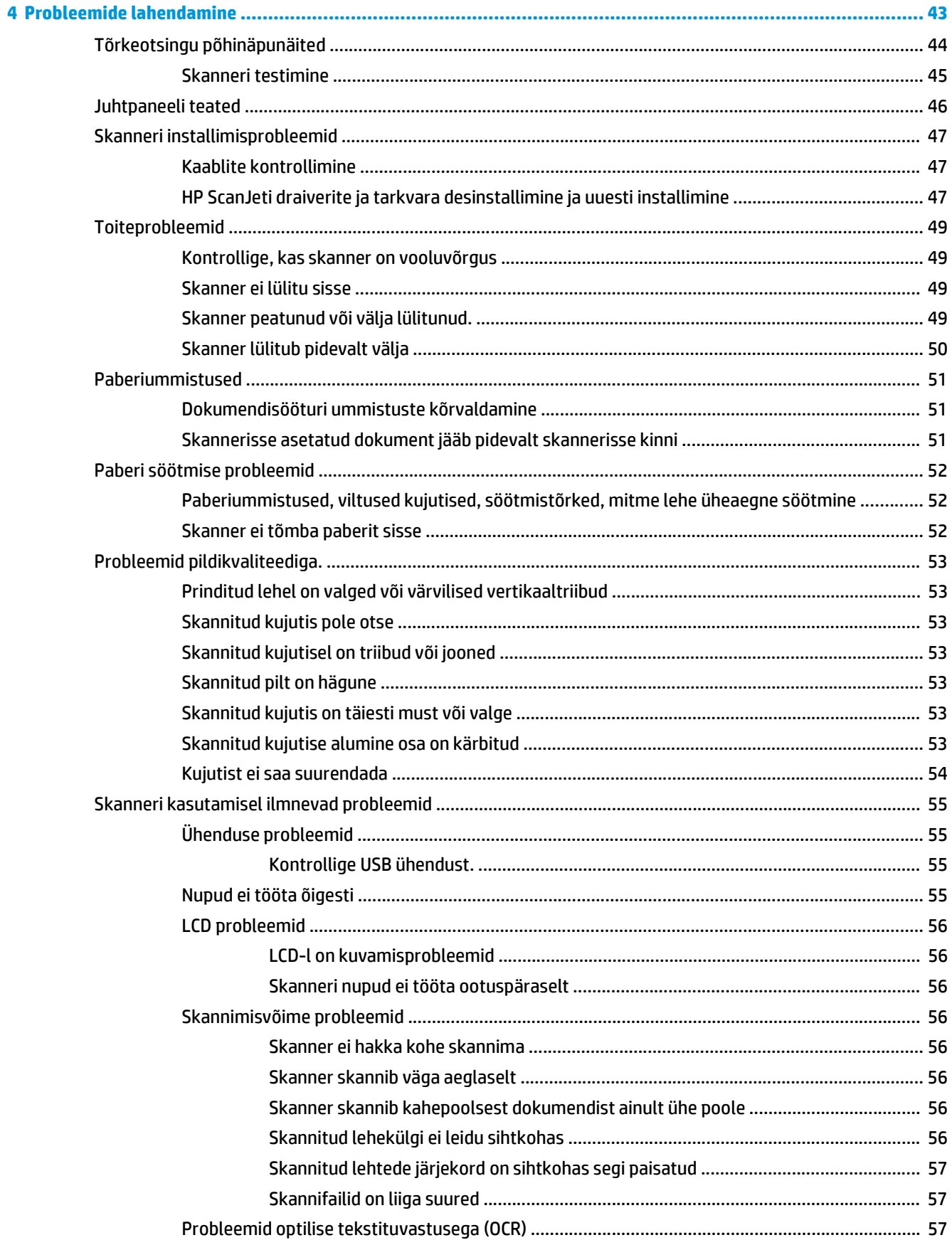

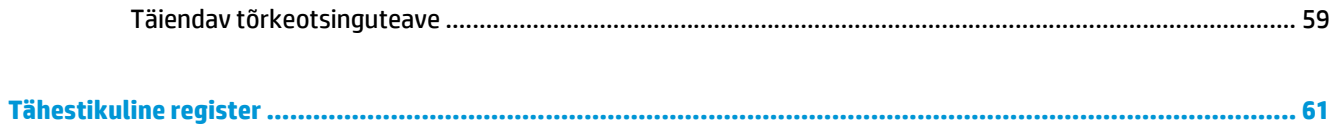

# <span id="page-8-0"></span>**1 Toote ülevaade**

Käesolev kasutusjuhend sisaldab olulist teavet skanneri kohta.

- [Toote vaated](#page-9-0)
- [Toote andmed](#page-12-0)
- [Toote riistvara seadistamine ja tarkvara installimine](#page-14-0)
- [Skanneri tarkvara \(Windows\)](#page-15-0)
- [Puhkerežiim ja automaatse väljalülitamise sätted](#page-17-0)

Allolev teave kehtib dokumendi avaldamise ajal. Kehtiva teabega tutvumiseks vt [www.hp.com/go/sj5000s4](http://www.hp.com/go/sj5000s4) or [www.hp.com/go/sj7000s3.](http://www.hp.com/go/sj7000s3)

HP põhjalik tooteabi sisaldab teavet järgmiste teemade kohta:

- Installimine ja konfigureerimine
- Õppimine ja kasutamine
- Probleemide lahendamine
- Tarkvarauuenduste alla laadimine
- Tugifoorumites osalemine
- Garantii- ja normatiivteabe saamine

# <span id="page-9-0"></span>**Toote vaated**

Selles jaotises kirjeldatakse toote HP ScanJet Enterprise Flow 5000 s4 and 7000 s3 füüsilisi komponente.

### **Eestvaade**

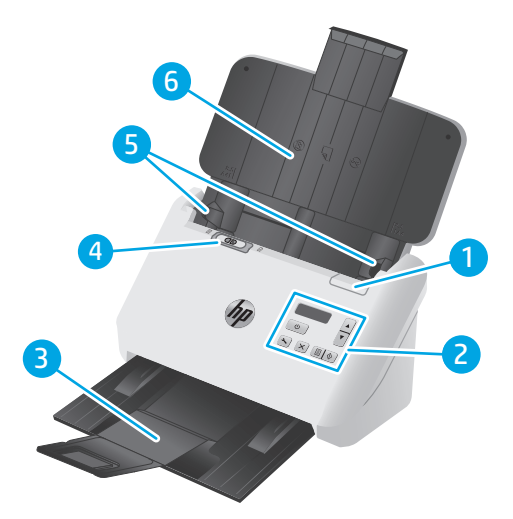

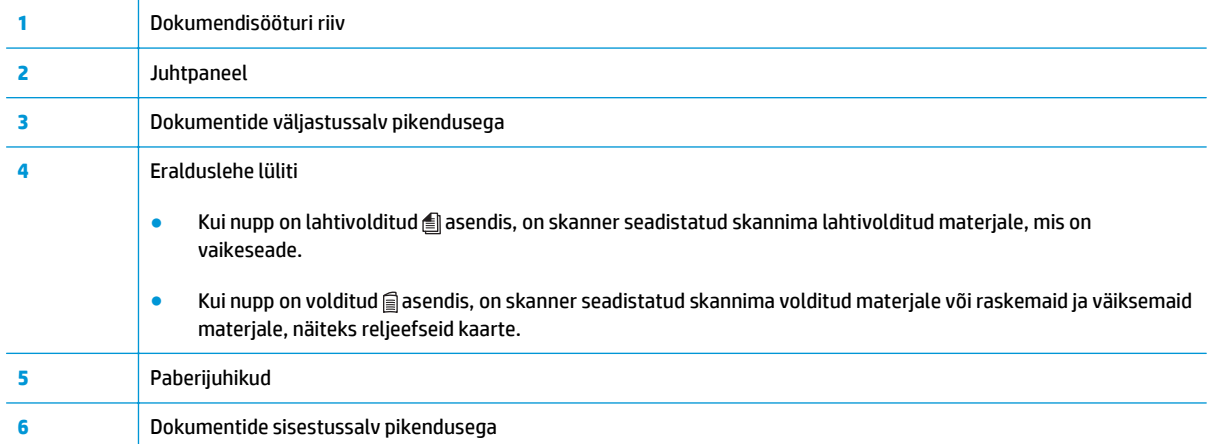

## <span id="page-10-0"></span>**Tagantvaade**

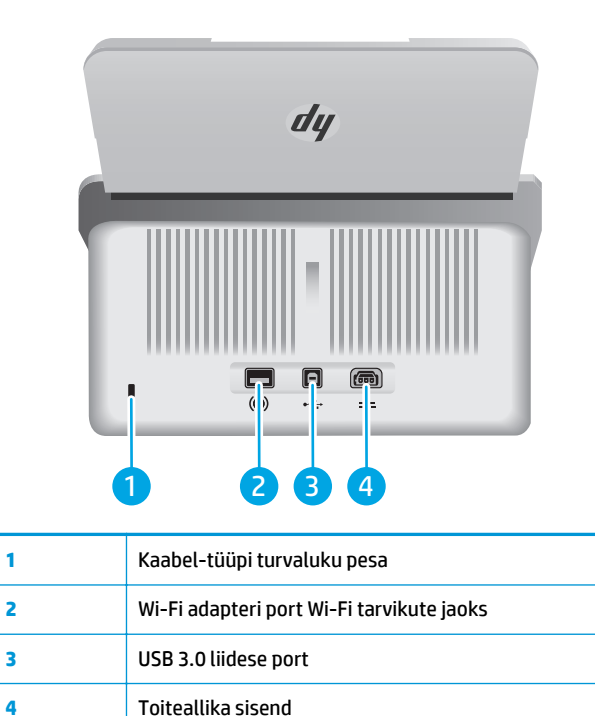

## **Seerianumbri ja tootenumbri asukoht**

Seeria- ja tootenumbri silt asub tagakaanel.

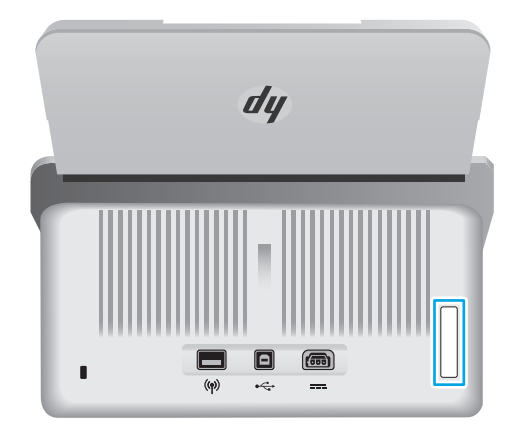

## **Juhtpaneeli vaade**

Kasutage seadme sisse- ja väljalülitamiseks ning skannimise alustamiseks või tühistamiseks juhtpaneelil olevaid nuppe.

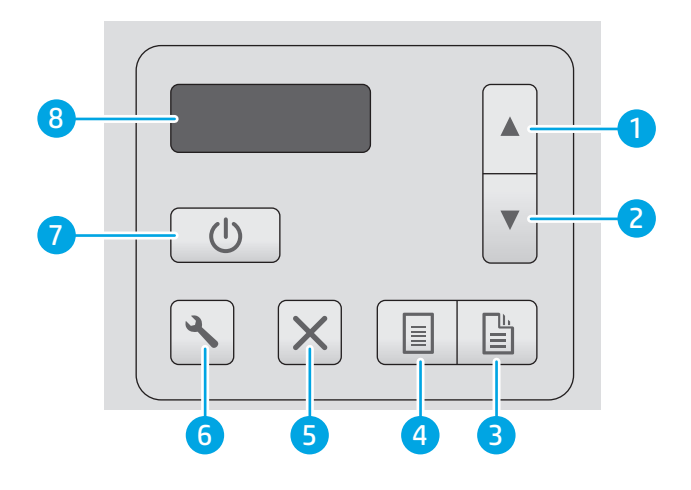

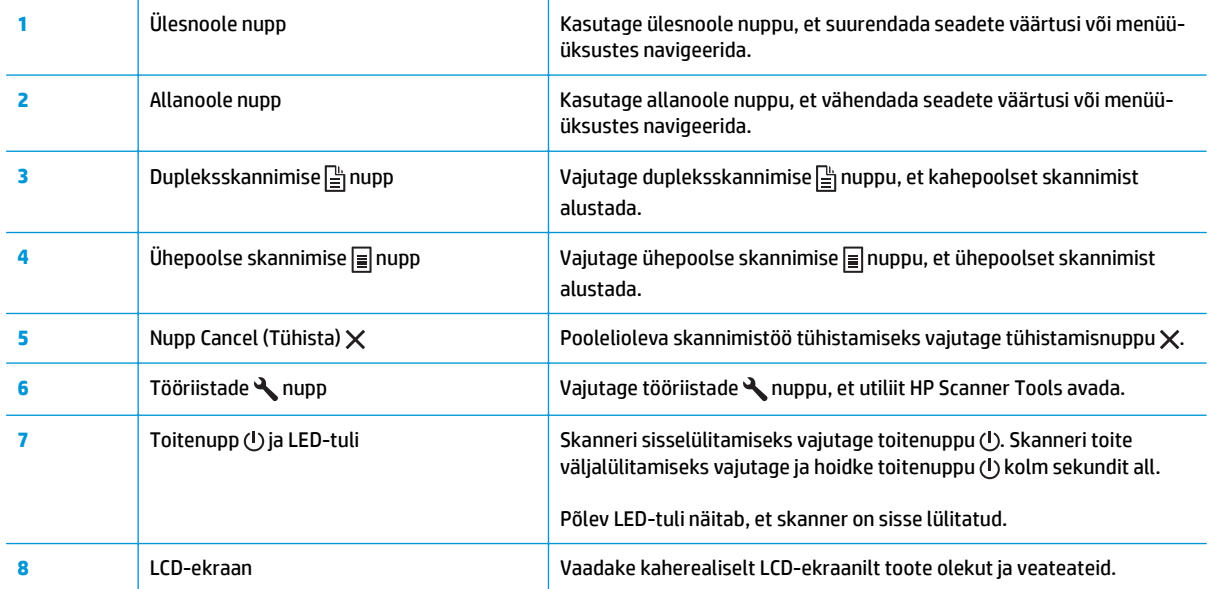

# <span id="page-12-0"></span>**Toote andmed**

- Tehnilised andmed
- Toetatud operatsioonisüsteemid
- [Toote mõõtmed](#page-13-0)
- [Voolu tarbimine, elektrilised andmed ja akustiline kuuldavus](#page-13-0)
- [Töökeskkonna vahemik](#page-13-0)

### **Tehnilised andmed**

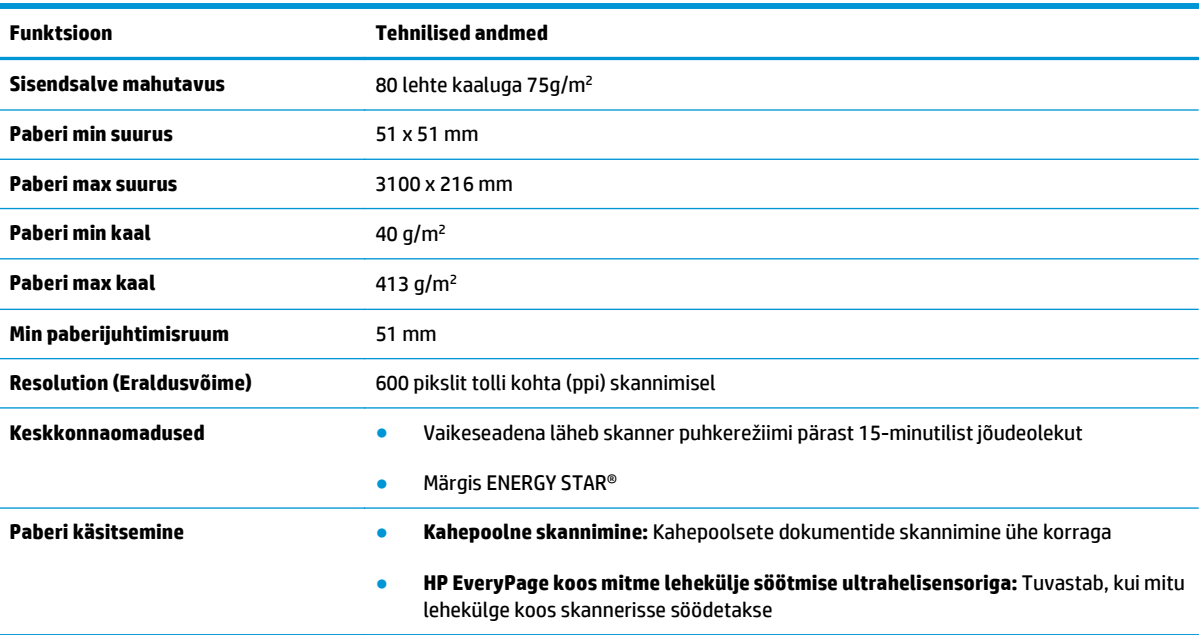

## **Toetatud operatsioonisüsteemid**

Skanner toetab järgmisi operatsioonisüsteeme.

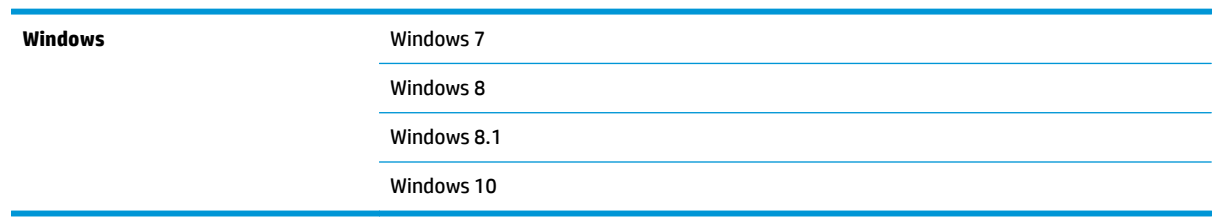

### <span id="page-13-0"></span>**Toote mõõtmed**

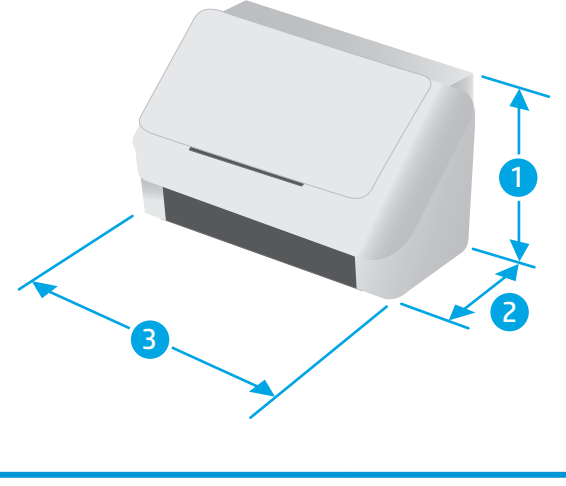

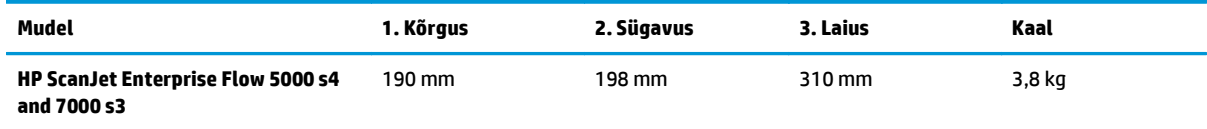

## **Voolu tarbimine, elektrilised andmed ja akustiline kuuldavus**

Ajakohase teabe leiate [www.hp.com/support.](http://www.hp.com/support/)

**ETTEVAATUST.** Toitenõuded sõltuvad riigist/regioonist, kus toode osteti. Tööpinget ei tohi muuta. See kahjustab toodet ja tühistab toote garantii.

## **Töökeskkonna vahemik**

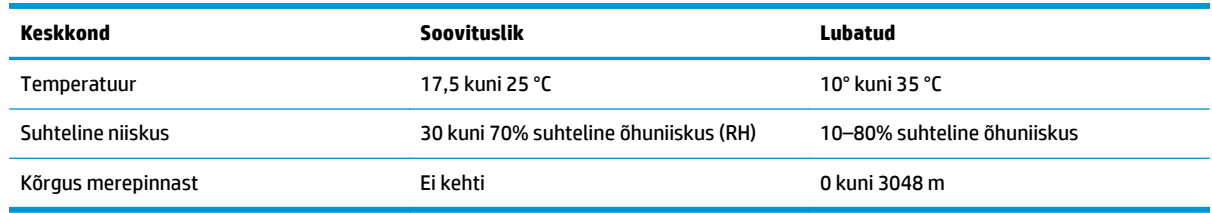

# <span id="page-14-0"></span>**Toote riistvara seadistamine ja tarkvara installimine**

Peamisi seadistusjuhiseid vaadake tootega kaasas olevast paigaldusjuhendist. Täiendavate juhiste saamiseks külastage HP tuge veebis.

Minge lehele [www.hp.com/go/sj5000s4](http://www.hp.com/go/sj5000s4) or [www.hp.com/go/sj7000s3](http://www.hp.com/go/sj7000s3), et saada HP toote kohta põhjalikku abi: Leiate abi järgmiste teemade kohta.

- Installimine ja konfigureerimine
- Õppimine ja kasutamine
- **•** Probleemide lahendamine
- Tarkvara ja püsivara uuenduste allalaadimine
- Tugifoorumites osalemine
- Garantii- ja normatiivse teabe saamine

# <span id="page-15-0"></span>**Skanneri tarkvara (Windows)**

Skanneriga on kaasas erinevad Windowsi skannimistarkvarad ja draiverid, sh järgmised:

- **Tarkvara HP Smart Document Scan**
- **Rakenduse HP Scanner Tools Utility**
- [HP TWAIN](#page-16-0)
- **[ISIS](#page-16-0)**
- **[WIA](#page-16-0)**

#### **Tarkvara HP Smart Document Scan**

Tarkvara HP Smart Document Scan juhendab teid kogu skannimisprotseduuri vältel. Tarkvara avamiseks topeltklõpsake töölaual tarkvara HP Smart Document Scan ikooni.

#### **Põhiaken**

Põhiakent kuvatakse tarkvara HP Smart Document Scan avamisel. Kasutage seda akent järgmiste toimingute jaoks.

- **Skannimise alustamine**. Asetage originaal dokumendi sisendsalve, valige profiil ja klõpsake käsku **Scan** (Skanni). Skannimine viiakse lõpule, kasutades valitud profiili seadeid.
- **Profiilide kasutamine**. Koostage ja muutke profiile, millega määratakse skanneri seaded ja skannitud dokumentidega tehtavad toimingud.

#### **Skannimise edenemise aken**

Skannimise edenemise aken avaneb siis, kui alustate skannimist. Kasutage seda akent järgmiste toimingute jaoks.

- Skannitavate lehtede pisipiltide vaatamine
- Muude lehtede skannimine
- Üksikute lehtede uuesti skannimine
- Üksikute lehtede muutmine, kujutiste kärpimiseks, pööramiseks ja sirgendamiseks
- Lehtede korrastamine või kustutamine
- Skannimise lõpuleviimine ja dokumendi töötlemine

Lisateabe saamiseks klõpsake tarkvara HP Smart Document Scan menüüribal valikut **Help** (Spikker).

#### **Rakenduse HP Scanner Tools Utility**

Kasutage utiliiti HP Scanner Tools järgmiste toimingute jaoks.

- Skanneri juhtpaneelil skannimisprofiilide loendi konfigureerimine
- Muu tootja kui HP skannimistarkvara kasutavate skannimisprofiilide loomine
- Hoolduse ja oleku värskendamise teavituse valikute seadistamine
- <span id="page-16-0"></span>Skanneri energiahalduse seadete muutmine
- Skanneri teabe vaatamine (püsivara versioon, seerianumber, skannitud lehtede koguarv)

Utiliidi avamiseks toimige järgmiselt.

- Vajutage skanneri juhtpaneelil tööriistade nuppu .
- Windows 7. Topeltklõpsake töölaual utiliidi **HP Scanner Tools** ikooni.
- Windows 8, Windows 8.1 ja Windows 10. Ekraanil **Start** klõpsake paani **HP Scanner Tools Utility** (Utiliit HP Scanner Tools).
- Klõpsake menüüd **Start**, valige **Programs** (Programmid) või **All Programs** (Kõik programmid), valige **HP**, valige **Scanjet**, valige **5000 s4** või **7000 s3** ja klõpsake valikut **Scanner Tools** (Utiliit Scanner Tools).

Lisateabe saamiseks klõpsake utiliidi HP Scanner Tools alaosas nuppu **Help** (Spikker).

#### **HP TWAIN**

HP TWAIN tagab pildinduse/skannimine riistvara ja TWAIN-i toega tarkvararakenduste vahelise tarkvaraliidese. Kõik TWAIN-iga ühilduvad tarkvarad töötavad ühtemoodi, seega otsige üksikasju skannimise kohta tarkvaraga kaasas olevatest dokumentidest.

#### **ISIS**

ISIS (pildindus- ja skannimisliidese spetsifikatsioon) tagab pildindus-/skannimisriistvara ja tarkvararakenduste vahelise tarkvaraliidese. ISIS draiverid tagavad pideva interaktsiooni kõikide ISISühilduvate skanneritega.

#### **WIA**

WIA tagab pildindus-/skannimisriistvara ja WIA-ühilduvate tarkvararakenduste vahelise tarkvaraliidese. Kõik WIA-ühilduvad tarkvarad töötavad ühtemoodi, seega otsige üksikasju skannimise kohta tarkvara dokumentatsioonist.

# <span id="page-17-0"></span>**Puhkerežiim ja automaatse väljalülitamise sätted**

Vaikeseadena läheb skanner puhkerežiimi pärast 15-minutilist jõudeolekut. Energia säästmiseks lülitub seade pärast kahe tunni pikkust jõudeolekut automaatselt välja.

Puhkerežiimi ja automaatse väljalülitumise vaikeseadete muutmiseks kasutage utiliiti HP Scanner Tools.

- **1.** Käivitage utiliit HP Scanner Tools.
- **2.** Klõpsake vahekaarti **Settings** (Seaded).
- **3.** Valige soovitud väärtused ripploendist **Auto-Off: Turn off the scanner after** (Automaatne väljalülitus: skanner lülitub välja) ja ripploendist **Put the scanner to sleep after:** (Skanner lülitub puhkerežiimi:).

# <span id="page-18-0"></span>**2 Skanneri kasutamine**

Järgmiste teemade all kirjeldatakse originaaldokumentide sisestamist ja skannimist.

- [Originaalide sisestamine](#page-19-0)
- [Skannimise alustamine riistvara abil](#page-27-0)
- [Skannimistarkvara kasutamine \(Windows\)](#page-28-0)
- [Mobiilne skannimine \(ainult traadita ühendusega mudelid\)](#page-36-0)
- [Näpunäiteid skannimise kohta](#page-37-0)

# <span id="page-19-0"></span>**Originaalide sisestamine**

Allolevates teemades kirjeldatakse, kuidas originaaldokumente sisendsalve laadida.

- Näpunäiteid dokumentide sisestamiseks
- [Toetatud paberiformaadid ja -tüübid](#page-20-0)
- [Dokumentide sisestamine](#page-21-0)
- **[Kaartide sisestamine](#page-23-0)**
- [Sisestage volditud kandja](#page-25-0)

## **Näpunäiteid dokumentide sisestamiseks**

- Sisendsalv mahutab kuni 80 paberilehte, mille kaal on 75 g/m<sup>2</sup> (20 naela). Raskema paberi kasutamise korral väheneb maksimaalne mahutavus.
- **NÄPUNÄIDE.** Sisendsalve paberijuhikutel olevad jooned aitavad vältida mahutavuse ületamist.
- Nimekaardi maksimaalne mahutavus on umbes 9 või 10 kaarti. Jäigad kaardid, pangakaardid või reljeefsed kaardid laadige ükshaaval.
- Veenduge, et originaaldokumendid jääksid järgmistesse mõõtmetesse.

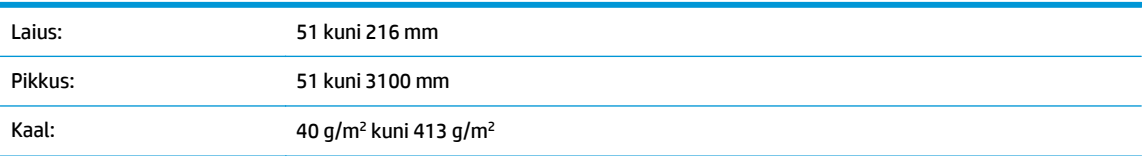

● Alltoodud dokumenditüüpide skannimine võib põhjustada paberiummistust või dokumentide kahjustusi.

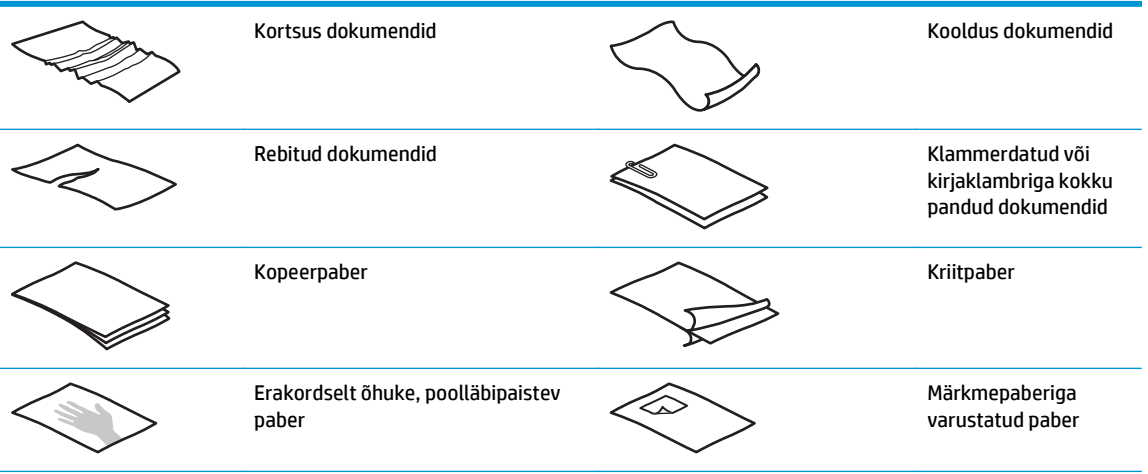

<span id="page-20-0"></span>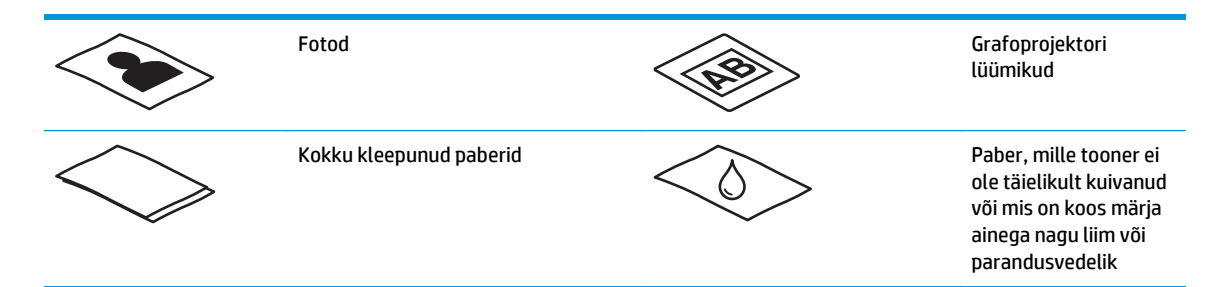

- Siluge dokumentidest kortsud ja kurrud välja, enne kui need sööturisse sisestate. Kui dokumendi esimene serv on kortsus või kokkumurtud, võib see põhjustada paberiummistuse.
- Õrna dokumendi skannimiseks (nt fotod või kortsus või väga õhuke paberiga dokumendid) asetage dokument läbipaistvasse tugevasse dokumendiümbrisesse, mis ei ole laiem kui 216 mm , enne kui asetate selle sisestussalve.
- **NÄPUNÄIDE.** Kui teil ei ole õige suurusega dokumendiümbrist, kaaluge kiirköitjas kasutatava ümbrise kasutamist. Lõigake kiirköitjapoolset äärt, et ümbris ei oleks laiem kui 216 mm. Lisaks keelake enne skannimist mitme lehe tuvastamine, sest muidu võib dokumendiümbris põhjustada mitme lehe vea.
- Veenduge, et dokumendisööturi kaas on korralikult suletud. Kaane sulgemiseks vajutage kindlalt kaane mõlemale küljele.
- Seadke paberijuhikud vastavalt dokumendi laiusele. Veenduge, et paberijuhikud puutuvad vastu originaali servi. Kui paberijuhikute ja dokumendi servade vahel on vaba ruumi, võib skannitud kujutis olla viltu.
- Kui asetate sööturisse dokumendipaki, paigaldage see ettevaatlikult sisendsalve. Ärge kukutage dokumendipakki salve ja ärge patsutage pakki pärast seda, kui olete selle salve asetanud.
- Kui skannerirullikud on silmanähtavalt mustad või kui olete skanninud pliiatsiga kirjutatud dokumente, puhastage skannerirullikud.

### **Toetatud paberiformaadid ja -tüübid**

Toote toetatud paberitüübid ja formaadid on toodud allpool.

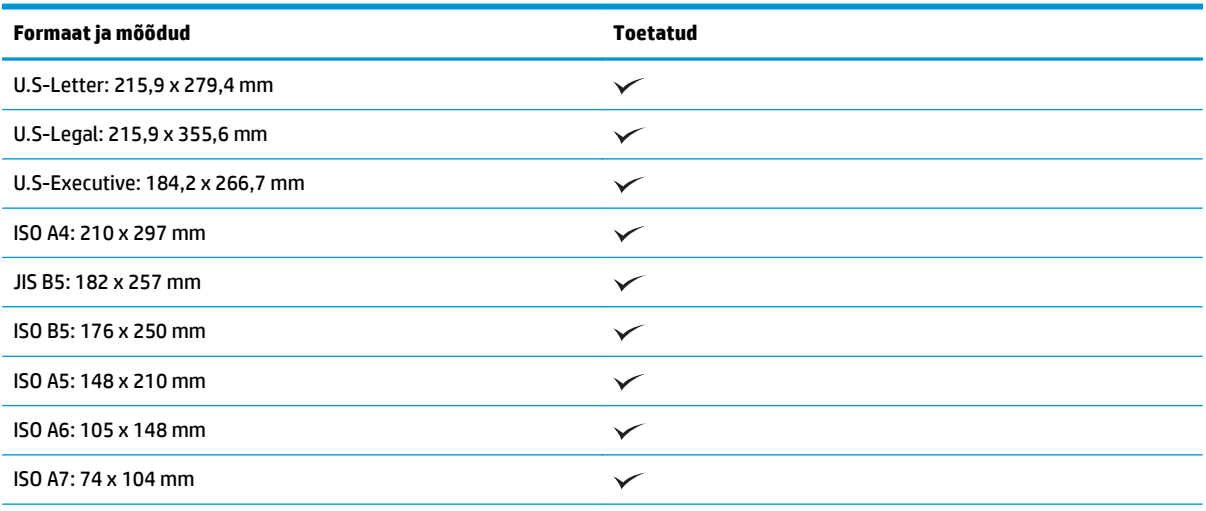

<span id="page-21-0"></span>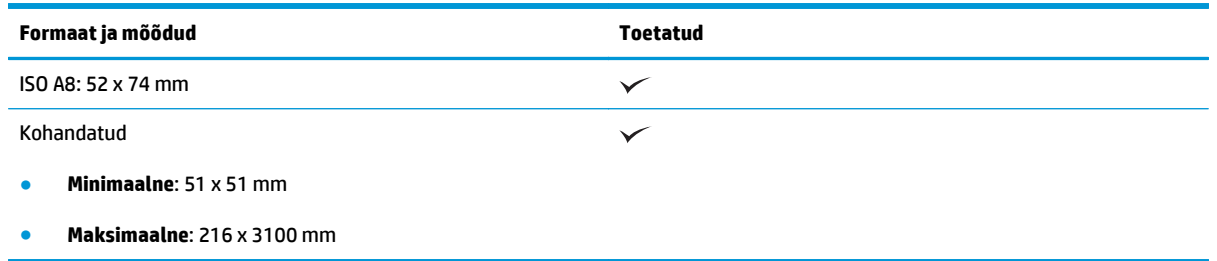

## **Dokumentide sisestamine**

**1.** Avage dokumendi sisend- ja väljastussalved ning tõmmake välja salvepikendused.

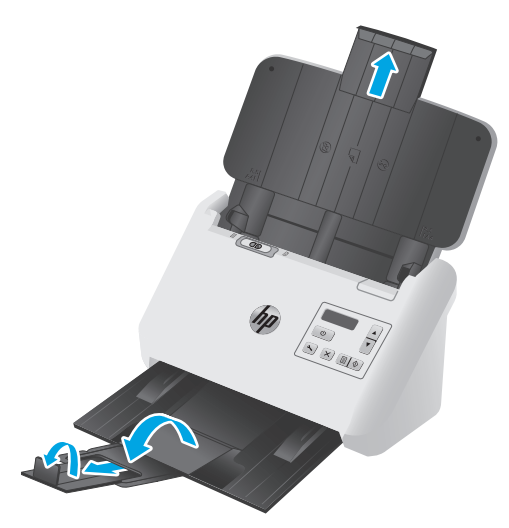

Väljastussalve puhul libistage salv skanneri alt välja, voltige lahti esimene pikendus, libistage teine pikendus välja ja pöörake seejärel väikest kolmandat sakki 90 kraadi.

- **MÄRKUS.** Kui lehe formaat on pikem kui Letter või A4, (nt Legal), ärge väikest sakki lahti voltige.
- **2.** Kontrollige, et eralduslehe (Separation Page, SP) lüliti on seatud lahtivolditud kandja ikoonile.

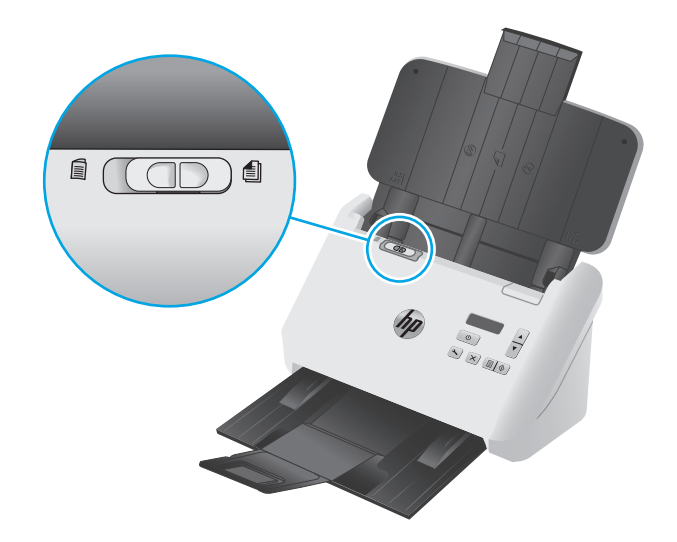

**3.** Reguleerige sisendsalve paberijuhikud dokumendi laiuse järgi. Vältige juhikute liigset pingutamist, mis võib takistada paberi söötmist.

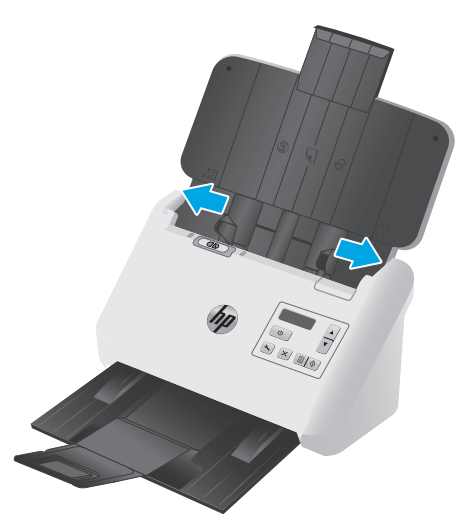

Kui skannite väiksemõõdulisi originaaldokumente, nt kviitungeid, on eriti oluline, et paberijuhikud on tihedalt originaaldokumendi servade vastas, kuid ei takista paberi söötmist.

**4.** Lehitsege dokumendipaki lehti veendumaks, et need ei ole kokku kleepunud. Lehitsege paki sööturisse sisestatava külje lehti ühes ja seejärel teises suunas.

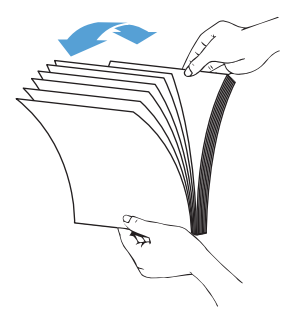

**5.** Joondage dokumendid, koputades dokumendipaki alumise servaga vastu lauaplaati. Pöörake pakki 90 kraadi ja korrake.

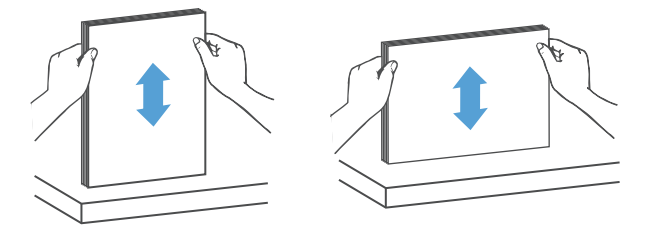

<span id="page-23-0"></span>**6.** Asetage paberipakk ettevaatlikult sisendsalve. Laadige lehed nii, et esikülg on allapoole ja ülemine serv jääb sööturi poole.

*Parimate tulemuste saamiseks ärge kukutage dokumendipakki sööturisse ja ärge patsutage pakki pärast seda, kui olete selle sisendsalve asetanud.*

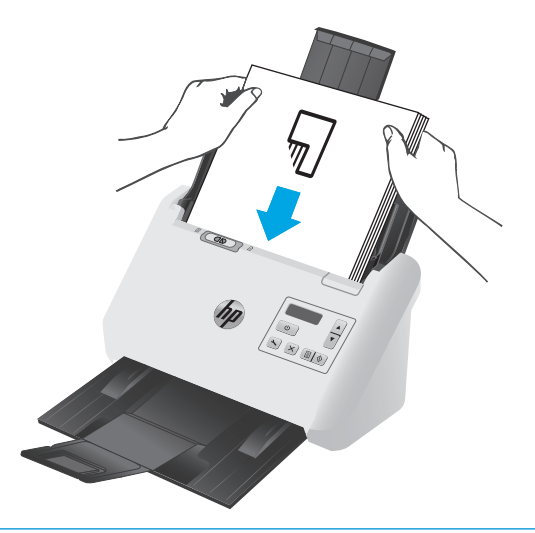

- **NÄPUNÄIDE.** Ärge söötke dokumenti, mille ülaserv on volditud või rebenenud.
- **7.** Kontrollige, et paberijuhikud oleks paberipaki servade vastas.

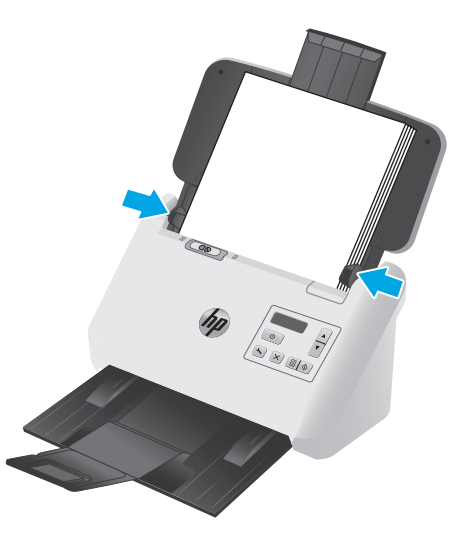

#### **Kaartide sisestamine**

Kaartide sisendsalve sisestamiseks toimige järgmiselt.

**1.** Asetage kaardipakk horisontaalpaigutuses nii, et esikülg on allapoole ja lühikesed küljed on paralleelsed paberijuhikutega.

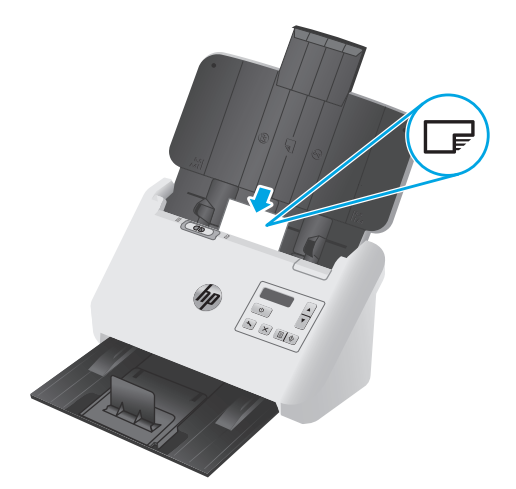

- **MÄRKUS.** Parima skannimiskvaliteedi tagamiseks sisestage jäigad või reljeefsed kaardid horisontaalpaigutuses ja sisestage iga kaart ükshaaval.
- **2.** Reguleerige paberijuhikuid nii, et kaardid oleksid keskel ja veenduge, et paberijuhikud puutuvad kaardiservade vastu.

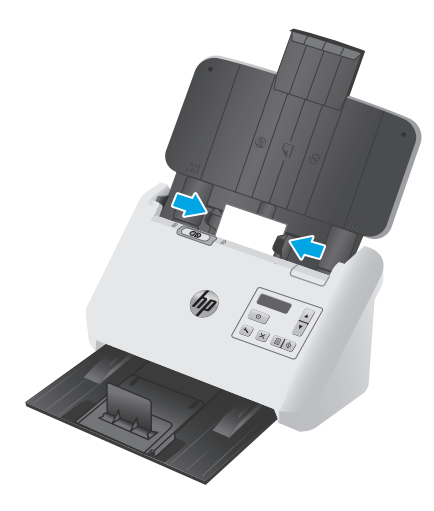

**3.** Seadistage väljastussalve väike juhik.

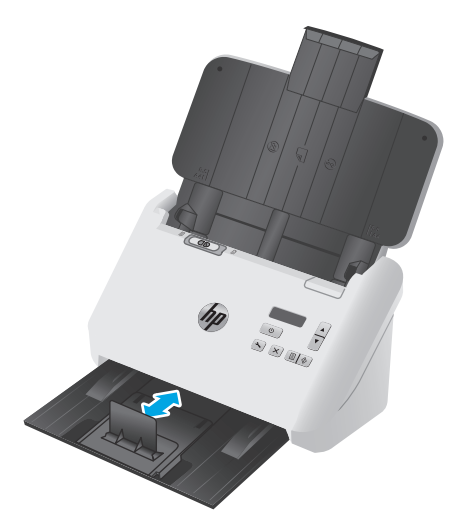

<span id="page-25-0"></span>**4.** Mitme lehe tuvastamise vea vältimiseks libistage paksemate ja jäigemate kaartide puhul SP lüliti väljalülitud asendisse.

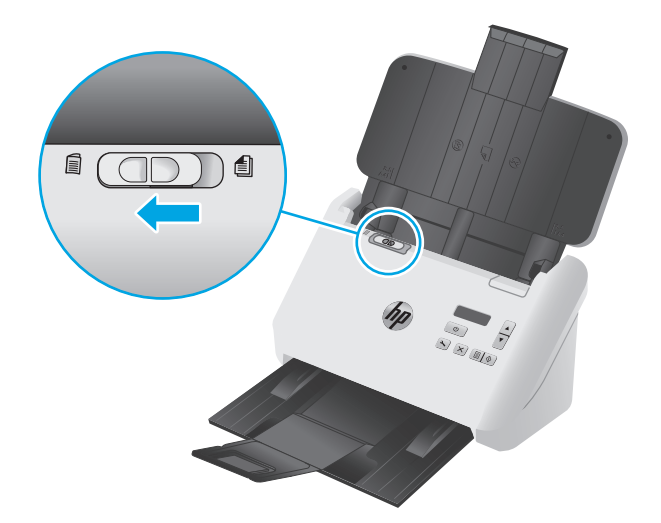

#### **Sisestage volditud kandja**

Skanner toetab A3 liitmist, voltides A3-formaadis lehe A4 formaati ja söötes paberi läbi skanneri, kasutades arvutis olevat skannimistarkvara. Skannimistarkvara suudab liita kaks A4-formaadis skannitud kujutist üheks A3-formaadis skannitud kujutiseks.

Kui kasutate A3 liitmise funktsiooni, järgige neid üldiseid suuniseid.

- Söötke korraga ainult üks volditud A3-formaadis leht. Kui söödate rohkem kui ühe volditud A3 formaadis lehe, tekib paberiummistus või ei õnnestu skannitud A3-formaadis kujutist korralikult liita.
- Ärge kasutage paksemat raksemat paberit. Kui kasutate paksemat A3-formaadis volditud paberit, võib lõplik skannitud kujutis olla viltu.

Kui soovite lubada tarkvara HP Smart Document Scan profiilis A3 liitmise, toimige järgmiselt.

- **1.** Avage tarkvara HP Smart Document Scan.
- **2.** Valige skannimisprofiil ja klõpsake valikut **Edit profile** (Profiili muutmine).
- **3.** Dialoogikasti **Profile Settings** (Profiili seaded) vahekaardil **Image Processing** (Kujutise töötlemine) klõpsake valikut **Adjust Scanned Document** (Skannitud dokumendi reguleerimine).
- **4.** Valige või märkige kast **Merge sides of each 2-sided (duplex) scan into a single page** (Liida iga kahepoolse (dupleks) skanni mõlemad küljed üheks kujutiseks).
- **5.** Dialoogikasti **Profile Settings** (Profiili seaded) vahekaardil **Scan Settings** (Skannimisseaded) klõpsake valikut **Hardware Options** (Riistvara valikud) ja tühjendage märkeruut **Misfeed (multipick) detection** (Vale söötmise (mitme lehe) tuvastamine).
- **6.** Klõpsake käsku **Save** (Salvesta) ja seejärel valige ripploendist **Scan from** (Skannimine asukohast) dupleksskannimise meetod.
- **7.** Laadige skanneri sisendsalve volditud A3-formaadis kandja, mis on nüüd A4-formaadis.
- **8.** Veenduge, et A3-formaadis kandja volditud serv on joondatud skanneri parema paberijuhikuga.
- **9.** Enne volditud A3-formaadis kandja skannimist libistage SP lüliti väljalülitatud asendisse (vasakule).

**MÄRKUS.** Kui SP lüliti ei ole õiges asendis, kahjustab skanner volditud A3-formaadis paberit.

**MÄRKUS.** Dokumendi volditud osas asuv sisu võib lõplikust liidetud skannitud A3-formaadis kujutisest puududa või olla rikutud.

# <span id="page-27-0"></span>**Skannimise alustamine riistvara abil**

### **Skannimise juhtimine juhtpaneeli nuppudega**

Skannimise juhtimiseks juhtpaneelilt toimige järgmiselt.

- **1.** Laadige originaalid.
- **2.** Valige noolenuppudega sobiv skannimisprofiil. Kui te profiili ei vali, kasutab skanner skannimise vaikeprofiili.
- 3. Vajutage nuppu Simplex Scan (Ühepoolne skannimine) avõi Duplex Scan (Dupleksskannimine)  $\mathbb{B}$ .

Skannimise tühistamiseks vajutage tühistamisnuppu .

### **Eralduslehe (Separation Page, SP) lüliti**

SP lüliti on skanneri mehhaaniline lüliti, mis lubab või keelab paberi eraldamise.

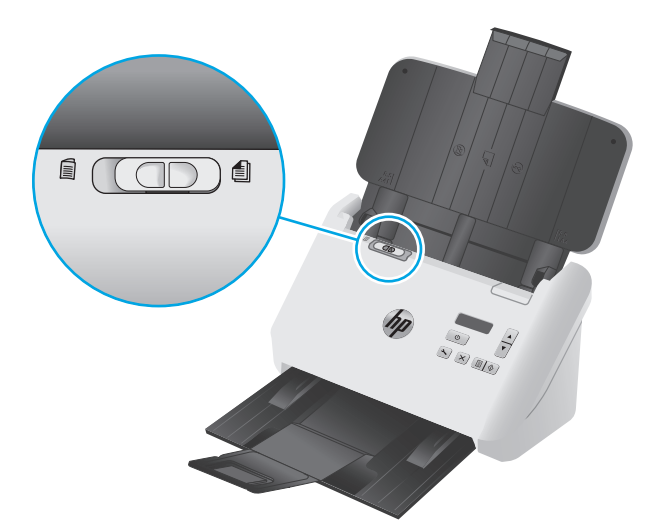

Enamiku kandjate puhul on see vaikimisi sisse lülitatud. See tuleb välja lülitada enne, kui skannitakse volditud lehti või õrnu originaaldokumente, mis on pandud plastümbrisesse. Korraga võib sisestada ainult ühe volditud lehe või plastümbrises lehe.

**MÄRKUS.** Selle lüliti välja lülitamine võib põhjustada mitme lehe viga või paberiummistust.

Kui see lüliti on sees volditud paberi puhul, võib see paberit kahjustada.

### **Skanneri nuppude lubamine või keelamine**

Tarkvara HP Smart Document Scan nupu seadete funktsiooni abil saate juhtpaneeli skannimisnuppe lubada või keelata.

**MÄRKUS.** Selle ülesande täitmiseks peavad teil olema arvutis administraatoriõigused.

# <span id="page-28-0"></span>**Skannimistarkvara kasutamine (Windows)**

Järgmiste teemade all kirjeldatakse skannimistarkvara kasutamist.

- Töö skannimispofiilidega
- [Muu tootja kui HP skannimistarkvara kasutavate skannimisprofiilide loomine](#page-29-0)
- **[Skannimine pildifaili](#page-30-0)**
- **[Skannimine PDF-faili](#page-30-0)**
- [Teksti skannimine redigeerimiseks \(OCR\)](#page-31-0)
- [Skaneerimine meilisõnumisse](#page-31-0)
- [Skannimine pilveteenusesse](#page-31-0)
- [Pikkade või eriti pikkade dokumentide skannimine](#page-32-0)
- [Tuvasta mitme lehe söötmist](#page-32-0)
- [Kiirem skannimine riistvaratihendusega](#page-33-0)
- [Kiirem skannimime režiimiga Fast B&W \(Kiire mustvalge\)](#page-33-0)
- [Dokumendi värvide eemaldamine \(värvieraldus\)](#page-33-0)
- [Automaatne formaadituvastus](#page-34-0)
- [Skannitud kujutise automaatne kärpimine või täitmine valitud lehe formaadi järgi](#page-34-0)
- [Automaatne värvituvastus](#page-35-0)
- [Skannitud kujutiste automaatne sirgestamine](#page-35-0)
- [Skannimine muu skannimistarkvara abil](#page-35-0)

#### **Töö skannimispofiilidega**

Skannimisprofiilid pakuvad kiiret ja tõhusat moodust sagedaste skannimistoimingute sätete määramiseks.

- Kasutage skannimispofiilide loomiseks ja muutmiseks tarkvara HP Smart Document Scan.
- Kasutage utiliiti HP Scanner Tools, et luua ISIS- või TWAIN-ühilduvate mitte-HP rakendustega seotud profiile.
- Kasutage ISIS- ja TWAIN-liideseid, et luua profiile mitte-HP tarkvararakendustega kasutamiseks ning seejärel kasutage utiliiti HP Scanner Tools, et profiilid skanneri profiilide loendisse saata.

#### **Skannimisprofiilide vaatamine**

Olemasolevate skannimisprofiilide vaatamiseks avage tarkvara HP Smart Document Scan. Olemasolevad skannimisprofiilid kuvatakse vasakpoolses loendis.

#### **Skannimisprofiili loomine**

Skannimisprofiili loomiseks toimige järgmiselt.

- <span id="page-29-0"></span>**1.** Avage tarkvara HP Smart Document Scan.
- **2.** Klõpsake valikut **Create new profile** (Uue profiili loomine).
- **3.** Sisestage uue profiili nimi.
- **4.** Valige, kas loote uue profiili olemasolevate seadete põhjal või kasutate eelnevalt loodud profiili.
- **5.** Klõpsake üksust **Continue** (Jätka).
- **6.** Muutke seadeid uue skannimisprofiili jaoks.
- **7.** Profiili salvestamiseks klõpsake käsku **Save** (Salvesta). Muudatuste tühistamiseks klõpsake käsku **Cancel** (Tühista).

#### **Profiilide muutmine**

Skannimisprofiili muutmiseks toimige järgmiselt.

- **1.** Avage tarkvara HP Smart Document Scan.
- **2.** Valige vasakul olevast loendist muudetav profiil.
- **3.** Klõpsake valikut **Edit profile** (Profiili muutmine).
- **4.** Muutke skannimisprofiili seadeid.
- **5.** Muudatuste salvestamiseks klõpsake nuppu **Save** (Salvesta).

#### **Muu tootja kui HP skannimistarkvara kasutavate skannimisprofiilide loomine**

Kui soovite kasutada skanneriga kindlat skannimistarkvara, võite luua profiile, mis kasutavad seda tarkvara.

Kui soovite kasutada skannimisprofiili, mis kasutab muu tootja kui HP skannimistarkvara, toimige järgmiselt.

- **1.** Lülitage skanner sisse ja käivitage utiliit HP Scanner Tools.
- **2.** Klõpsake vahekaarti **Profiles** (Profiilid).
- **3.** Alas **Other application profiles** (Muu rakenduse profiilid) klõpsake valikut **Create** (Loomine).
- **4.** Täitke dialoogikasti **Create/Edit other Application** (Teise rakenduse profiili loomine/muutmine) väljad.
	- **Application** (Rakendus). Sisestage vajaliku tarkvara täielik tee ja failinimi või klõpsake selle leidmiseks ja valimiseks valikut **Browse** (Sirvi).
	- **Name** (Nimi). Sisestage profiili nimi, mida soovite näha skanneri LCD loendis. Võite sisestada kuni 32 tärki (16 tärki kahebaidiste keelte puhul, nagu hiina keel ja Aasia tärkidega keeled, nt korea keel).
	- **Details** (Üksikasjad). Sisestage kuni 24 tärgi pikkune kirjeldus (12 tärki kahebaidiste ja Aasia tärkidega keelte puhul).
- **5. Command Line for Simplex Button** (Simpleksnupu käsurida) ja **Command Line for Duplex Button** (Dupleksnupu käsurida). Kui teie skannimisrakendus toetab skannimiseks teatud käsurea parameetreid, sisestage need siia.
- **6.** Kui olete lõpetanud, klõpsake nuppu **OK**.
- **7.** Saatke uus profiil skanneri LCD loendisse.
- <span id="page-30-0"></span>**a.** Tõstke profiil esile alas **Other application profiles** (Muu rakenduse profiilid) ja klõpsake seejärel käsku **Add** (Lisa).
- **b.** Kui soovite muuta profiili asukohta skanneri LCD loendis, tõstke profiil esile alas **Scanner LCD profiles** (Skanneri LCD profiilid) ja kasutage seejärel profiili asukoha muutmiseks nuppe **Move Up** (Üles) ja **Move Down** (Alla).
- **c.** Värskendatud profiililoendi skanneri LCD loendisse saatmiseks klõpsake nuppu **OK** või **Apply** (Rakenda).
- **NÄPUNÄIDE.** Kui soovite hiljem mitte-HP-tarkvara profiili muuta või selle kustutada, klõpsake vahekaardi **Profiles** (Profiilid) alas **Other application profiles** (Muu rakenduse profiilid) käsku **Edit** (Muuda) või **Delete** (Kustuta).

#### **TWAIN-i skannimisprofiilide importimine ja eksportimine**

TWAIN-iga ühilduvast mitte-HP-tarkvarast saab profiile importida ja profiile sellisesse tarkvarasse eksportida. See võimaldab administraatoritel luua profiile töörühmade jaoks, kasutajad saavad teisaldada profiile ühest seadmest teise ja jagada kohandatud profiile üksteisega.

Lisateavet leiate tarkvara HP Smart Document Scan spikrist.

#### **ISIS-liidese skannimisprofiilide importimine ja eksportimine**

Profiile saab eksportida XML-faili ja importida XML-failist. See võimaldab administraatoritel luua profiile töörühmade jaoks, kasutajad saavad teisaldada profiile ühest seadmest teise ja jagada kohandatud profiile üksteisega.

Lisateavet leiate tarkvara HP Smart Document Scan spikrist.

#### **Skannimine pildifaili**

- **1.** Laadige dokument sisendsalve.
- **2.** Avage tarkvara HP Smart Document Scan.
- **3.** Valige skannimisprofiil, mis salvestab dokumendi kujutisena ja klõpsake käsku **Scan** (Skanni).

**või**

Klõpsake valikut **Create new profile** (Uue profiili loomine), määrake uue profiili nimi, klõpsake käsku **Continue** (Edasi), valige vahekaart **Destinations** (Sihtkoht) ning valige ripploendist **File type** (Faili tüüp) sobiv kujutisfaili tüüp.

Klõpsake nuppu **Scan** (Skanni).

#### **Skannimine PDF-faili**

- **1.** Laadige dokument sisendsalve.
- **2.** Avage tarkvara HP Smart Document Scan.
- **3.** Valige skannimisprofiil, mis salvestab dokumendi PDF-failina ja klõpsake käsku **Scan** (Skanni).

**või**

<span id="page-31-0"></span>Klõpsake valikut **Create new profile** (Uue profiili loomine), määrake uue profiili nimi, klõpsake käsku **Continue** (Edasi), valige vahekaart **Destinations** (Sihtkoht) ning tehke ripploendis **File type** (Faili tüüp) valik **PDF (\*.pdf)**.

Klõpsake nuppu **Scan** (Skanni).

#### **Teksti skannimine redigeerimiseks (OCR)**

HP skanneri tarkvara kasutab optilise tekstituvastuse (OCR) funktsiooni ja teisendab lehe sisu tekstiks, mida saab arvutis redigeerida. OCR-tarkvara on kaasas tarkvaradega HP Smart Document Scan ja ReadIris Pro. OCR-tarkvara kasutamise kohta lugege veebipõhisest spikrist jaotist **Teksti skannimine redigeerimiseks**.

#### **Skaneerimine meilisõnumisse**

**WARKUS.** E-posti skannimise puhul veenduge, et teil oleks olemas internetiühendus.

- **1.** Laadige dokument sisendsalve.
- **2.** Avage tarkvara HP Smart Document Scan.
- **3.** Valige skannimisprofiil, mis salvestab dokumendi ja saadab selle e-kirjaga ning klõpsake käsku **Scan** (Skanni).

**või**

Klõpsake valikut **Create new profile** (Uue profiili loomine) ja määrake uue profiili nimi. Klõpsake käsku **Continue** (Edasi) ja valige vahekaart **Destinations** (Sihtkoht), Valige **Send to** (Saada asukohta) ja klõpsake käsku **Add** (Lisa).

Dialoogikasti **Add Destination** (Sihtkoha lisamine) ripploendis **Destination** (Sihtkoht) valige **E-mail** (Epost) ja klõpsake käsku **Next** (Edasi).

Sisestage e-posti jaoks vajalik teave, klõpsake nuppu **OK** ja klõpsake käsku **Scan** (Skanni).

#### **Skannimine pilveteenusesse**

**MÄRKUS.** Enne pilveteenusesse skannimist veenduge, et teil oleks olemas internetiühendus.

- **1.** Laadige dokument sisendsalve.
- **2.** Avage tarkvara HP Smart Document Scan.
- **3.** Valige skannimisprofiil, mis salvestab dokumendi ja saadab selle pilvteenusesse, nagu Google Drive või DropBox, ning klõpsake käsku **Scan** (Skanni).

**või**

Klõpsake valikut **Create new profile** (Uue profiili loomine) ja määrake uue profiili nimi. Klõpsake käsku **Continue** (Edasi) ja valige vahekaart **Destinations** (Sihtkoht), Valige **Send to** (Saada asukohta) ja klõpsake käsku **Add** (Lisa).

Dialoogikasti **Add Destination** (Sihtkoha lisamine) ripploendis **Destination** (Sihtkoht) valige pilvteenus, nagu Google Drive või DropBox, ja klõpsake käsku **Next** (Edasi).

Sisestage pilvteenuse jaoks vajalik teave, klõpsake nuppu **OK** ja klõpsake käsku **Scan** (Skanni).

### <span id="page-32-0"></span>**Pikkade või eriti pikkade dokumentide skannimine**

Vaikeseadena tuvastab skanner automaatselt lehe suuruse, kasutades valikut **Auto Detect Size** (Automaatne formaadituvastus) lehe formaadi ripploendis. Kui teete valiku **Auto detect standard size** (Automaatne standardformaadi tuvastamine), tuvastab skanner paberi formaadi loendis olevate standardformaatide põhjal. Need automaatse tuvastamise valikud toimivad kõikide paberiformaatide puhul, mille pikkus on kuni 356 mm .

**MÄRKUS.** Pikkade või eriti pikkade lehtede sätte kasutamisel saab korraga skannida ainult ühe lehe.

Kui skanner on seadistatud pika või eriti pika lehe skannimiseks ja leht jääb kinni, võib terve lehekülg seetõttu kortsu minna. Seepärast valige pikkadele või eriti pikkadele lehtedele sobiv skannimisprofiil ainult siis, kui skannite lehti, mis on pikemad kui 356 mm .

Tarkvara HP Smart Document Scan profiilis pikkade või eriti pikkade lehtede skannimise lubamiseks toimige järgmiselt.

- **1.** Avage tarkvara HP Smart Document Scan.
- **2.** Valige skannimisprofiil ja klõpsake valikut **Edit profile** (Profiili muutmine).
- **3.** Dialoogikasti **Profile Settings** (Profiili seaded) vahekaardil **Scan Settings** (Skannimisseaded) klõpsake valikut **Page Size** (Leheformaat).
- **4.** Valige sobiv pika lehe suvand.
	- **Long** (Pikk) skannib lehtesid, mille pikkus jääb vahemikku 356 mm kuni 864 mm .
	- **Extra Long** (Eriti pikk) skannib lehti, mille pikkus jääb vahemikku 864 mm kuni 3100 mm.

**MÄRKUS.** Väga pikkade dokumentide skannimine on toetatud ainult ühepoolsete skannimistööde puhul.

Seadega **Long** (Pikk) dokumendi maksimaalne eraldusvõime on 600 punkti tolli kohta. Seadega **Extra Long** (Eriti pikk) dokumendi maksimaalne eraldusvõime on 200 punkti tolli kohta.

**MÄRKUS.** Kui skannite mitte-HP rakendusest, kasutage leheformaadi määramiseks ISIS- või TWAINkasutajaliidest.

Mõni skannimis- ja sihtkohta tarkvara ei pruugi toetada kõiki skanneri aktsepteeritavaid leheformaate.

#### **Tuvasta mitme lehe söötmist**

Mitme lehe söötmise tuvastamise funktsioon katkestab skannimistoimingu, kui tuvastatakse, et on söödetud mitu paberilehte skannerisse korraga. Vaikimisi on see funktsioon lubatud.

Võiksite kaaluda selle funktsiooni keelamist, kui skannite järgmisi formaate.

- Mitmeosalised vormid (HP ei soovita skannida mitmeosalisi vorme).
- Dokumente, millele on silte või märkmepabereid kinnitatud.
- Volditud A3-formaadis kandja liitmisprotsessi käigus.

Kui soovite muuta seda seadet tarkvara HP Smart Document Scan profiilis, toimige järgmiselt.

- <span id="page-33-0"></span>**1.** Avage tarkvara HP Smart Document Scan.
- **2.** Valige skannimisprofiil ja klõpsake valikut **Edit profile** (Profiili muutmine).
- **3.** Dialoogikasti **Profile Settings** (Profiili seaded) vahekaardil **Scan Settings** (Skannimisseaded) klõpsake valikut **Hardware Options** (Riistvara valikud) ning valige või tühjendage märkeruut **Misfeed (multipick) detection** (Vale söötmise (mitme lehe) tuvastamine).

Lisateavet funktsiooni ja selle valikute kohta leiate tarkvara HP Smart Document Scan spikrist.

**MÄRKUS.** Kui skannite mitte-HP tarkvarast, kasutage mitme lehe söötmise tuvastuse aktiveerimiseks ISISvõi TWAIN-kasutajaliidest.

#### **Kiirem skannimine riistvaratihendusega**

Skanner toetab mitmel tasemel JPEG-tihendust, et suurendada andmeülekande kiirust skannerist arvuti skannimistarkvarasse. Skannimistarkvara pakib skannitud kujutiste loomiseks andmed lahti. JPEG-tihendus toimib hallskaala ja värvilistel skannidel.

Tarkvara HP Smart Document Scan profiilis kiirema andmeedastuse lubamiseks toimige järgmiselt.

- **1.** Avage tarkvara HP Smart Document Scan.
- **2.** Valige skannimisprofiil ja klõpsake valikut **Edit profile** (Profiili muutmine).
- **3.** Dialoogikasti **Profile Settings** (Profiili seaded) vahekaardil **Scan Settings** (Skannimisseaded) klõpsake valikut **Hardware Options** (Riistvara valikud).
- **4.** Tihendustaseme määramiseks kasutage liugurit **Data transfer** (Andmeedastus).
	- Kõrgema kvaliteedi korral määratakse tihendus madalamale tasemele, mille tulemusel on andmeedastus aeglasem.
	- Madalama kvaliteedi korral määratakse tihendus kõrgemale tasemele, mille tulemusel on andmeedastus kiirem.

**MÄRKUS.** Kui skannite mitte-HP skannimistarkvarast, kasutage tihenduse juhtimiseks ISIS- või TWAINkasutajaliidest.

#### **Kiirem skannimime režiimiga Fast B&W (Kiire mustvalge)**

Skanner toetab režiimi Fast B&W (Kiire mustvalge), mille saab valida tarkvaras HP Smart Document Scan.

- **1.** Avage tarkvara HP Smart Document Scan.
- **2.** Valige profiil **Fast B&W to Image PDF** (Kiire mustvalge skannimine kujutise PDF-faili).
- **3.** Klõpsake nuppu **Skanni**.

#### **Dokumendi värvide eemaldamine (värvieraldus)**

Saate eemaldada ühe värviriba (punane, roheline või sinine) või kuni kolm eraldi värvi. Teatud värvide puhul määrab värvitundlikkuse seadistus, kui täpselt peab värv skannimisel määratud värvile vastama.

Skannilt värvide eemaldamine võib vähendada skannitud faili suurust ja täiustada optilise tekstituvastuse (OSC) tulemusi.

Skannilt eemaldatavate värvide tarkvara HP Smart Document Scan profiilil valimiseks toimige järgmiselt.

- <span id="page-34-0"></span>**1.** Avage tarkvara HP Smart Document Scan.
- **2.** Valige skannimisprofiil ja klõpsake valikut **Edit profile** (Profiili muutmine).
- **3.** Dialoogikasti **Profile Settings** (Profiili seaded) vahekaardil **Scan Settings** (Skannimisseaded) klõpsake valikut **Color Dropout** (Värvieraldus).
- **4.** Jaotises **Color dropout** (Värvieraldus) määrake värvieralduse seaded.

Valida saab ainult teie skanneriga kasutatavaid värvi eemaldamise valikuid.

Teavet värvide eemaldamise sätete kohta leiate kasutatava skannimistarkvara veebipõhisest spikrist.

**MÄRKUS.** Värviriba filter kehtib ainult hallskaala, pooltoonide ja mustvalgete skannide puhul. Teatud värvifiltrid kehtivad kõikide värvirežiimide puhul.

Kui skannite mitte-HP skannimistarkvarast, kasutage värvide filtreerimiseks ISIS- või TWAIN-kasutajaliidest.

#### **Automaatne formaadituvastus**

Vaikeseadena tuvastab skanner automaatselt lehe formaadi, kasutades suvandit **Auto Detect Size** (Automaatne formaadituvastus), kärbib skannitud kujutise tuvastatud lehe formaadi järgi ja korrastab viltuse sisu.

**MÄRKUS.** Kui skannite mitte-HP skannimistarkvarast, kasutage kärpesuvandite seadistamiseks ISIS- või TWAIN-kasutajaliidest.

Teavet automaatse kärpimise seadete kohta leiate kasutatava skannimistarkvara veebipõhisest spikrist.

### **Skannitud kujutise automaatne kärpimine või täitmine valitud lehe formaadi järgi**

Skannitud kujutise automaatseks kärpimiseks või täitmiseks valitud lehe formaadi järgi toimige järgmiselt.

- **1.** Avage tarkvara HP Smart Document Scan.
- **2.** Valige skannimisprofiil ja klõpsake valikut **Edit profile** (Profiili muutmine).
- **3.** Valige kärpimissuvandid.
	- Dokumendi sisu automaatseks kärpimiseks klõpsake dialoogikastis **Edit** (Muutmine) vahekaarti **Image Processing** (Kujutise töötlemine), valige märkeruut **Crop to content on page** (Kärpimine lehe sisu järgi) ja klõpsake seejärel valikut **Crop settings** (Kärpimisseaded).
	- Automaatseks kärpimiseks dokumendi mõõtmete järgi klõpsake dialoogikastis **Edit** (Muutmine) vahekaarti **Scan Settings** (Skannimisseaded), klõpsake valikut **Page Size**, (Lehe formaat) ja valige märkeruut **Auto detect size** (Automaatne formaadituvastus).
	- **MÄRKUS.** Kui skannite mitte-HP skannimistarkvarast, kasutage kärpesuvandite seadistamiseks ISISvõi TWAIN-kasutajaliidest.

Teavet automaatse kärpimise seadete kohta leiate kasutatava skannimistarkvara veebipõhisest spikrist.

Teavet selle kohta, kuidas kärpida või täita skannitud kujutist valitud leheformaadi järgi, vaadake tarkvara HP Smart Document Scan spikrist.

#### <span id="page-35-0"></span>**Automaatne värvituvastus**

Kasutage seda funktsiooni, et vähendada skannitud faili suurust, salvestades värve sisaldavad lehed värvilistena ja kõik muud lehed mustvalgena.

Skannitaval kujutisel automaatselt värvi tuvastamiseks toimige järgmiselt:

- **1.** Avage tarkvara HP Smart Document Scan.
- **2.** Valige skannimisprofiil ja klõpsake valikut **Edit profile** (Profiili muutmine).
- **3.** Klõpsake dialoogikasti **Profile Settings** (Profiili seaded) vahekaardil **Scan Settings** (Skannimisseaded) valikut **Image Options** (Kujutise valikud) ning tehke ripploendis **Mode** (Režiim) valik **Auto detect color** (Automaatne värvituvastus).
- **MÄRKUS.** Teavet automaatse värvituvastuse sätete kohta leiate kasutatava skannimistarkvara veebipõhisest spikrist.

Kui skannite mitte-HP skannimistarkvarast, kasutage automaatseks värvituvastuseks ISIS- või TWAINkasutajaliidest.

#### **Skannitud kujutiste automaatne sirgestamine**

Sirgestage funktsiooni **Straighten page content** (Lehe sisu sirgestamine) abil kujutisi, mis võivad olla skannimise käigus viltuseks muutunud.

- **1.** Avage tarkvara HP Smart Document Scan.
- **2.** Valige skannimisprofiil.
- **3.** Klõpsake valikut **Edit profile** (Profiili muutmine), valige vahekaart **Image Processing** (Kujutise töötlemine) ning valige seejärel **Straighten page content** (Lehe sisu sirgestamine).
- **4.** Profiili seadete salvestamiseks klõpsake käsku **Save** (Salvesta).

#### **Skannimine muu skannimistarkvara abil**

Skanner toetab ka järgmiseid kolmandate osapoolte rakendusi.

- Readiris Pro: OCR-i rakendus.
- Cardiris: visiitkaardirakendus.
- PaperPort: personaalne dokumendihalduse rakendus.
- Kofax VRS Pro (ainult 7000 s3 mudelitel): automaatne kujutise kvaliteedi rakendus.
- Kolmandate osapoolte rakendused, mis toetavad liideseid TWAIN, ISIS ja WIA.
## **Mobiilne skannimine (ainult traadita ühendusega mudelid)**

HP pakub mitmeid mobiilse skannimise lahendusi, et võimaldada lihtsat skannimist tahvelarvutist, nutitelefonist või muust mobiilseadmest HP skannerisse. Lisateavet vt: [www.hp.com/go/sj5000s4](http://www.hp.com/go/sj5000s4) or [www.hp.com/go/sj7000s3.](http://www.hp.com/go/sj7000s3)

**MÄRKUS.** Mobiilse skannimise võimaldamiseks ostke saidilt HP.com toode HP ScanJet Wireless Adapter 100 (L2761A). Järgige Wi-Fi-tarviku paigaldamisel paigaldusjuhendit.

## <span id="page-37-0"></span>**Näpunäiteid skannimise kohta**

- Skannimise ja muude toimingute kiiruse optimeerimine
- Õrnade originaalide skannimine

## **Skannimise ja muude toimingute kiiruse optimeerimine**

Skannimistoimingule kuluvat aega mõjutavad mitmed sätted. Skannimisjõudluse optimeerimiseks võtke arvesse alljärgnevat.

- Jõudluse optimeerimiseks veenduge, et arvuti vastab soovitatud süsteeminõuetele. Minimaalsete ja soovitatavate süsteeminõuete vaatamiseks minge aadressile [www.hp.com](http://www.hp.com) ning otsige sealt üles oma skanneri mudel ja **tehnilised andmed**.
- Skannitud kujutise salvestamine otsingutoega formaati (nt otsingutoega PDF-faili) võtab rohkem aega kui salvestamine pildiformaati, sest skannitud kujutist analüüsitakse optilise märgituvastuse (OCR) funktsiooni abil. Veenduge otsingutoega väljundfaili vajalikkuses enne, kui valite otsingutoega skannimisformaadi.
- Vajalikust suurema eraldusvõimega skannimisel pikeneb skannimisaeg ja tulemuseks on mahukam, ent lisaväärtuseta fail. Kui skannite suure eraldusvõimega, määrake skannimiskiiruse tõstmiseks madalam eraldusvõime.

## **Õrnade originaalide skannimine**

Õrna dokumendi skannimiseks (nt fotod või kortsus või väga õhuke paberiga dokumendid) asetage dokument läbipaistvasse tugevasse dokumendiümbrisesse, enne kui asetate selle sisestussalve.

Enne kui vajutate nuppu Simplex Scan (Ühepoolne skannimine)  $\equiv$ , libistage SP lüliti väljalülitatud asendisse (vasakule).

# **3 Hooldus ja korrashoid**

Selles jaotises kirjeldatakse, kuidas skannerit hooldada ja korras hoida. Kõige ajakohasemat teavet hoolduse kohta vt [www.hp.com/go/sj5000s4](http://www.hp.com/go/sj5000s4) or [www.hp.com/go/sj7000s3](http://www.hp.com/go/sj7000s3).

- [Toote puhastamine](#page-39-0)
- [Osade vahetamine](#page-45-0)
- [Varuosade ja tarvikute tellimine](#page-48-0)

## <span id="page-39-0"></span>**Toote puhastamine**

Skanneri puhastamine aeg-ajalt aitab tagada kõrge kvaliteediga skannimistulemused. Hoolduse vajalikkus sõltub mitmest tegurist, sealhulgas skanneri kasutamise sagedusest ja keskkonnast. Puhastage skannerit regulaarselt ja vastavalt vajadusele.

## **Skannimisribade puhastamine**

Skannimisribade komponentide puhastamiseks toimige järgmiselt:

- 1. Vajutage toitenuppu  $\circled$ , et skanner välja lülitada, ning seejärel eemaldage USB-kaabel ja toiteallikas skanneri küljest.
- **2.** Tõmmake hooba, et avada dokumendisööturi kaas.

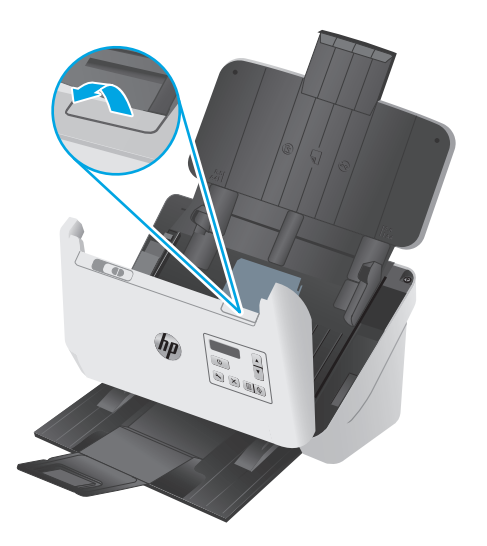

<span id="page-40-0"></span>**3.** Puhastage skannimisribad pehme ebemevaba lapiga, mida on kergelt niisutatud õrnatoimelise klaasipuhastusvahendiga.

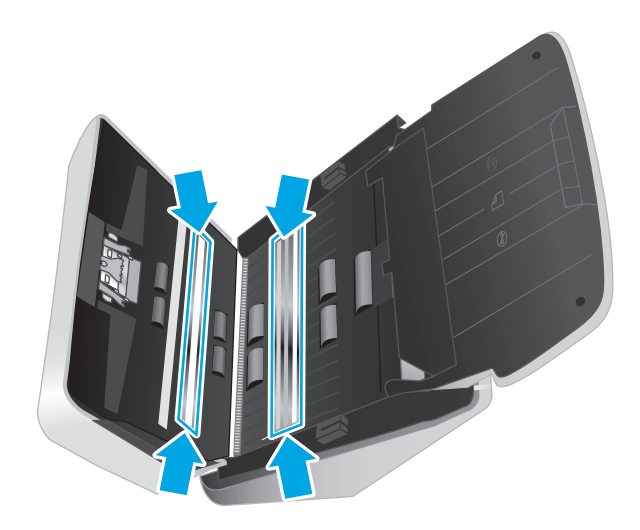

**ETTEVAATUST.** Kasutage skannimisribade puhastamiseks ainult klaasipuhastusvahendit. Ärge kasutage abrasiivseid aineid, atsetooni, benseeni ja süsiniktetrakloriidi sisaldavaid puhastusvahendeid, kuna need võivad skannimisribasid kahjustada. Vältige isopropüülalkoholi, kuna see võib skannimisribadele triipe jätta.

Ärge pihustage klaasipuhastusvahendit otse skannimisribadele.

- **4.** Kuivatage skannimisribad kuiva, pehme ja ebemevaba lapiga ära. Kuivatage ära kõik hallist peegeldavast materjalist pinnad.
- **5.** Sulgege dokumendisööturi kaas, ühendage USB-kaabel ja toiteallikas uuesti skanneriga ning seejärel vajutage toitenuppu  $\bigcirc$ , et skanner sisse lülitada. Skanner on nüüd kasutamiseks valmis.

## **Puhastage paberitee**

Kui skannitud kujutistel on näha triipe või jooni, kasutage paberitee puhastamiseks HP paberitee puhastuslappi.

**WARKUS.** Kui dokumendiummistusi esineb korduvalt, puhastage rullikuid.

Paberitee puhastamiseks toimige järgmiselt.

- **1.** Avage suletud HP paberitee puhastuslapi pakend sälgu kohalt. Ärge rebige puhastuslappi jõuga.
- **2.** Võtke puhastuslapp välja ja voltige see lahti.

<span id="page-41-0"></span>**3.** Sisestage lahti volditud puhastuslapp sisendsalve.

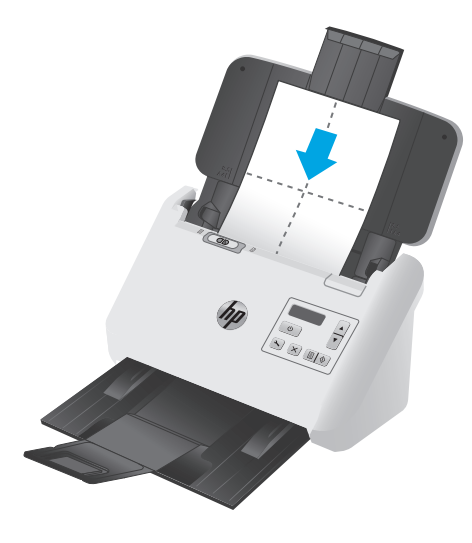

- **4.** Käivitage utiliit HP Scanner Tools ja seejärel klõpsake vahekaarti **Maintenance** (Hooldus).
- **5.** Söötke lapp läbi skanneri.

Riidelapi skannerisse söötmiseks klõpsake jaotises **Clean Paper Path** (Puhasta paberitee) käsku **Clean** (Puhasta).

**ETTEVAATUST.** Enne järgmise sammu juurde asumist oodake kaks minutit, kuni kõik komponendid on kuivanud.

- **6.** Pange skannerisse kuni viis prinditud paberilehte. Skannige ja kontrollige skannimise kvaliteeti.
- **7.** Kui skannitud kujutis on ikka triibuline, korrake toiminguid 3–6.

Puhastuslappi võib 30 minuti jooksul skannerist läbi lasta kuni viis korda. Hiljem muutub lapp kuivaks. Kui puhastuslapi korduv kasutamine ei eemalda skannitud kujutise triipe, puhastage rullikuid.

**8.** Klõpsake **Record Cleaning Paper Path** (Salvesta paberitee puhastus) suvandi all **Record Cleaning** (Salvesta puhastus), et puhastustegevus registreerida ja puhastuslogi värskendada.

### **Rullikute puhastamine**

Puhastage rullikud järgmistel juhtudel.

- Utiliit HP Scanner Tools annab märku sellest, et puhastus on vajalik.
- Esineb korduvaid dokumendiummistusi.
- Dokumendisöötur ei tõmba lehti läbi paberitee.
- Skannitud kujutised on veninud.
- Skannite sageli järgmist tüüpi dokumente: kattega paber, keemiliselt töödeldud dokumendid nagu isekopeeruvad paberid, suure kaltsiumkarbonaadi sisaldusega dokumendid (kriitpaber), pliiatsiga täidetud või kirjutatud dokumendid või märja tooneriga dokumendid.

Rullikute puhastamiseks toimige järgmiselt.

- 1. Vajutage toitenuppu (1), et skanner välja lülitada, ning seejärel eemaldage USB-kaabel ja toiteallikas skanneri küljest.
- **2.** Tõmmake hooba, et avada dokumendisööturi kaas.

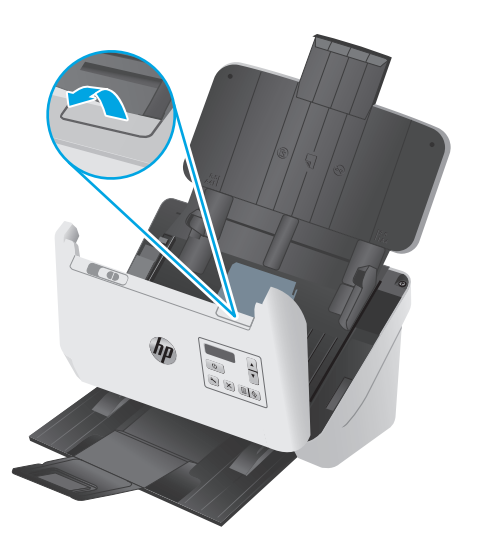

**3.** Vajutage avatud dokumendisööturi tagaosas sõrmega paberivõturulliku kaane ülemises paremas nurgas olevat sakki ning seejärel avage kaas, et paberivõturullikutele ligi pääseda.

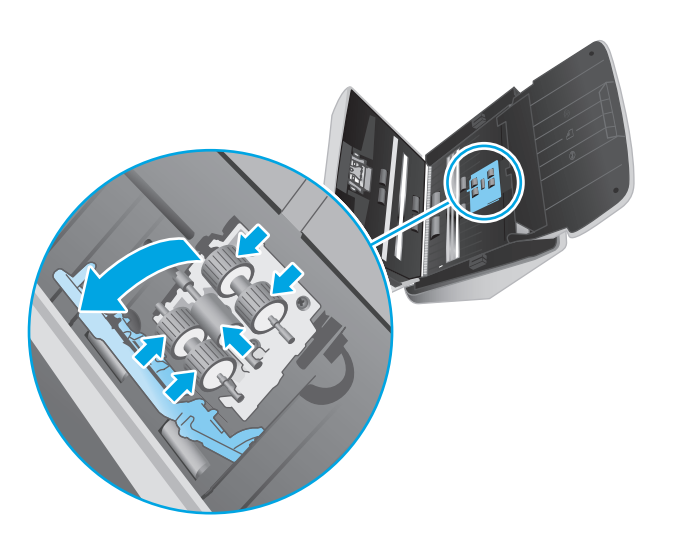

**4.** Kasutage HP paberitee puhastuslappi või puhast ebemevaba isopropüülalkoholiga niisutatud lappi ja puhastage paberivõturullikuid.

Pühkige rullikuid ülevalt alla, pöörates neid 360 kraadi tagamaks, et puhastate kogu pinna, ning sulgege seejärel kate.

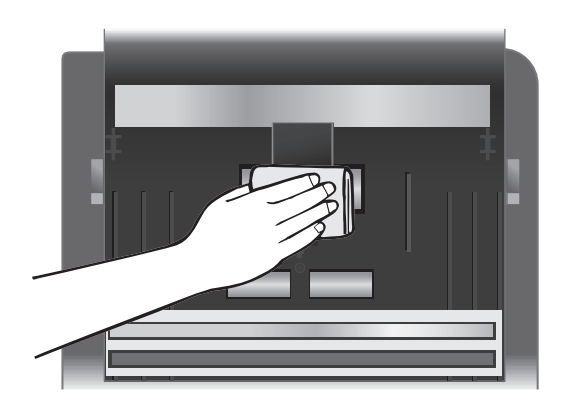

**5.** Pühkige paberivõturullikute all asuvaid skannimisriba all ja kohal olevaid rullikuid.

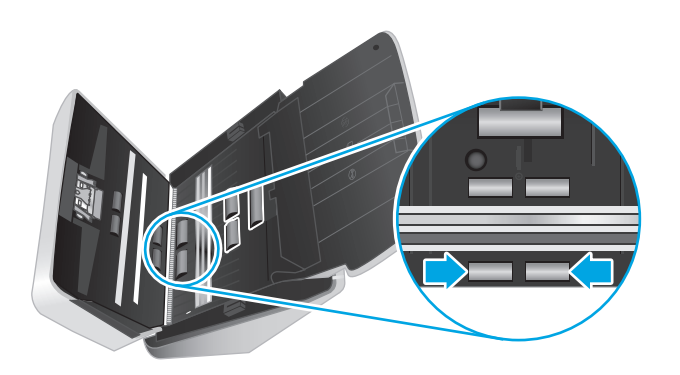

**6.** Avage eraldusrullikute kate ja pühkige eraldusrullikuid.

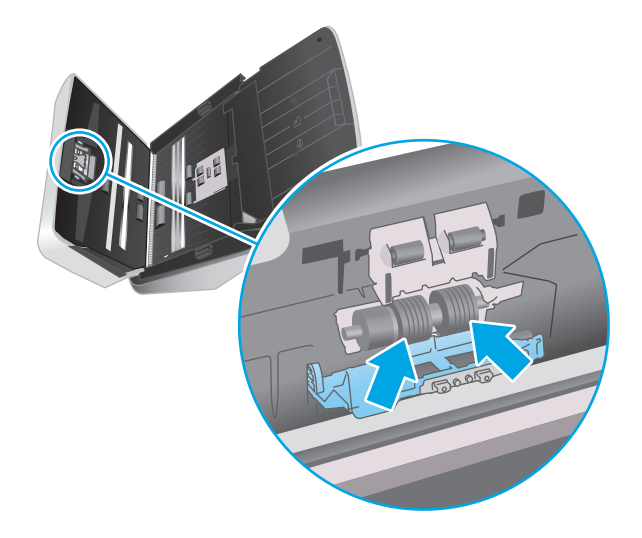

**7.** Sulgege eraldusrullikute kate. Pühkige eraldusrullikute all asuvaid skannimisriba all ja kohal olevaid rullikuid.

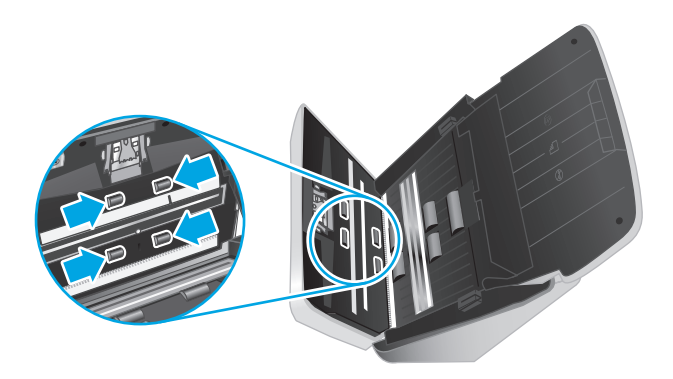

- **8.** Kaane sulgemiseks vajutage korraga dokumendisööturi mõlemat külge ja ühendage seejärel skanneriga uuesti USB-kaabel ja toiteallikas.
	- **ETTEVAATUST.** Laske sööterullikutel kaks minutit kuivada, enne kui hakkate dokumente dokumendisööturisse sisestama.
- **9.** Skanneri sisselülitamiseks vajutage toitenuppu  $\bigcirc$ .
- **10.** värskendage skanneri hoolduslogi.
	- **a.** Käivitage utiliit HP Scanner Tools ja seejärel klõpsake vahekaarti **Maintenance** (Hooldus).
	- **b.** Klõpsake jaotise **Rullikute puhastamise salvestamine all** nuppu **Puhastamise salvestamine**, et puhastustegevus registreerida ja puhastuslogi värskendada.

Lisateavet vaadake utiliidi HP Scanner Tools spikrist.

## <span id="page-45-0"></span>**Osade vahetamine**

Osade vahetamine vastavalt vajadusele aitab tagada kõrge kvaliteediga skannimistulemuse. Osi võib olla tarvis vahetada, kui utiliit HP Scanner Tools seda nõuab või kui skanner ei tööta korralikult. Dokumendisööturi rulliku asenduskomplekt sisaldab järgmisi asendusosi.

- Paberivõturulliku moodul
- **Eraldusrullikud**

Varuosade komplekt sisaldab ka üksikasjalikke juhiseid iga osa vahetamiseks.

### **Rulliku komplekti vahetamine**

Asendage rullikud järgmistel juhtudel.

- Kui dialoogiboks **Maintenance Recommended** (Hooldus on soovitatav) näitab, et need vajavad hoolduse läbiviimist.
- Kui dokumendid jäävad tihti skannerisse kinni.
- **WARKUS.** HP soovitab rullikud iga 100 000 skanni järel välja vahetada.

Utiliit HP Scanner Tools võib edastada hoolduse vajaduse korral meeldetuletuse, mis oleneb paljudest teguritest ja võib olla vahetusintervallist varasem.

**WARKUS.** Rullikute vahetuskomplekt on tarbekaup ning garantii ega standardsed hoolduslepingud seda ei kata.

#### **Paberivõturulliku mooduli vahetamine**

Rullikute asendamiseks toimige järgmiselt.

- 1. Vajutage skanneri väljalülitamiseks toitenuppu (*b* ning seejärel eemaldage USB-kaabel ja toiteallikas skanneri küljest.
- **2.** Tõmmake riivi ettepoole, et dokumendisööturi kaas avada.

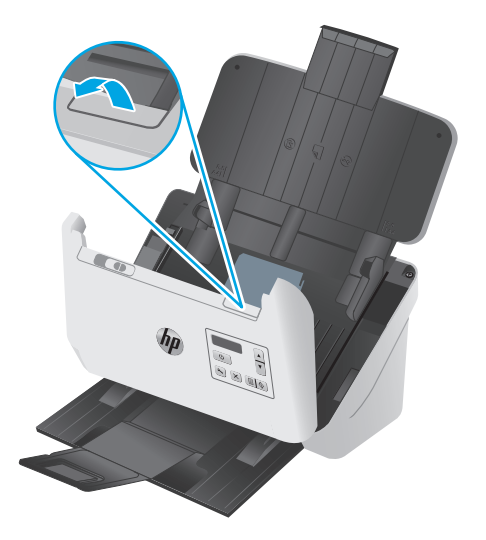

**3.** Vajutage avatud dokumendisööturi tagaosas sõrmega paberivõturulliku kaane ülemises paremas nurgas olevat sakki ning seejärel avage kaas, et paberivõturullikutele ligi pääseda.

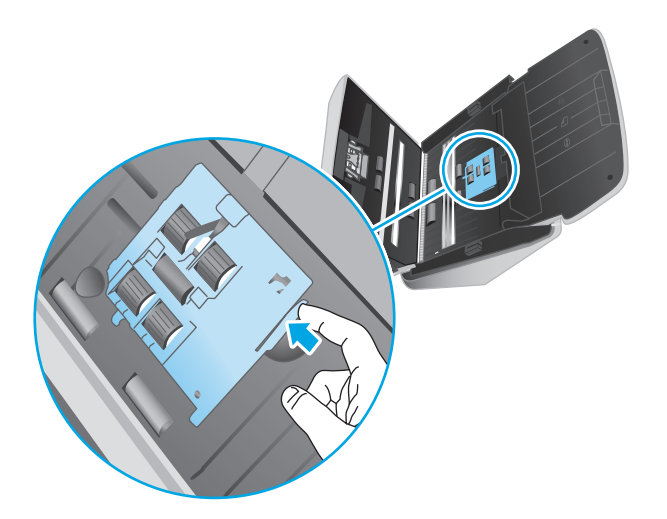

**4.** Eemaldage ja vahetage rullikud nii, nagu kirjeldatud asenduskomplektiga kaasasolevas juhendis.

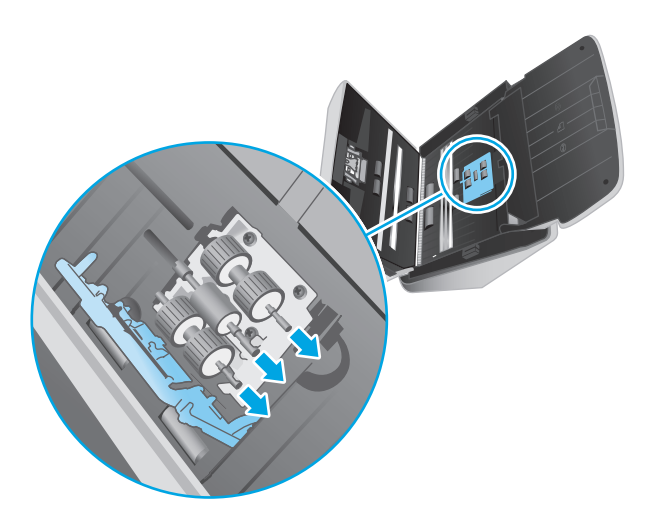

### **Asendage eraldusrullikud**

**1.** Vabastage eraldusrulliku kaane sakk.

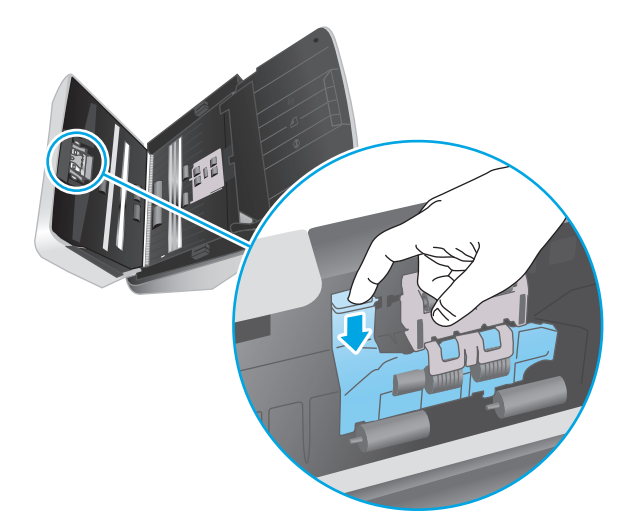

**2.** Eemaldage ja vahetage rullikud nii, nagu kirjeldatud varuosade komplektiga kaasnevas juhendis.

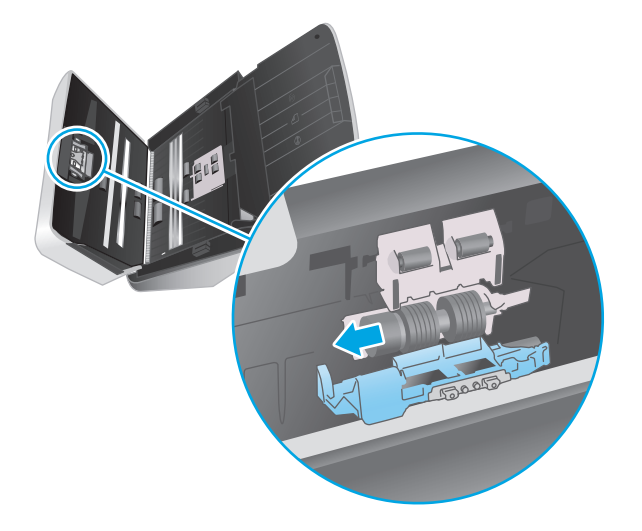

- **3.** Kasutage dokumendisööturi kaane sulgemiseks mõlemat kätt.
- **4.** Skanneri sisselülitamiseks vajutage toitenuppu  $\bigcirc$ .
- **5.** värskendage skanneri hoolduslogi.
	- **a.** Avage utiliit HP Scanner Tools.
	- **b.** Klõpsake suvandi **Record Replacement** (Salvesta vahetus) all valikul **Record & Replacement** (Salvesta vahetus), et vahetustoiming registreerida ja rullikute hoolduslogi värskendada.

## <span id="page-48-0"></span>**Varuosade ja tarvikute tellimine**

Skanneri hooldusosade tellimiseks vt HP skanneritarvikute veebisaiti aadressil [www.hp.com/buy/parts.](http://www.hp.com/buy/parts)

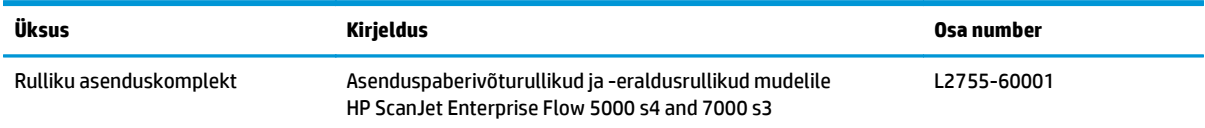

# **4 Probleemide lahendamine**

Käesolevast jaotisest leiate lahendused skanneri kasutamisel esineda võivatele põhilistele probleemidele. Täiendava tõrkeotsingu läbiviimiseks vt kasutatava HP skannimisprogrammi spikrit.

- [Tõrkeotsingu põhinäpunäited](#page-51-0)
- [Juhtpaneeli teated](#page-53-0)
- [Skanneri installimisprobleemid](#page-54-0)
- [Toiteprobleemid](#page-56-0)
- [Paberiummistused](#page-58-0)
- [Paberi söötmise probleemid](#page-59-0)
- [Probleemid pildikvaliteediga.](#page-60-0)
- [Skanneri kasutamisel ilmnevad probleemid](#page-62-0)
- [Täiendav tõrkeotsinguteave](#page-66-0)

## <span id="page-51-0"></span>**Tõrkeotsingu põhinäpunäited**

Lihtsad probleemid, nagu plekid skanneri klaasil või lõdvalt kinnitatud kaabel, võivad põhjustada häguseid kujutisi ning häireid või katkestusi skanneri töös. Skannimisel esinevate probleemide korral kontrollige alati järgmist.

- Dokumendi skannimisel, mida analüüsitakse optilise märgituvastuse (OCR) abil, veenduge, et algdokument oleks analüüsimiseks piisavalt selge.
- Veenduge, et seadme USB- ja toitekaablid on kindlalt ühendatud vastavatesse pistmikutesse skanneri tagaküljel ning toitejuhe on ühendatud toimivasse pistikupessa või liigpingepiirikusse.
- Veenduge, et skanner ei oleks automaatselt välja lülitunud. Sellisel juhul vajutage toitenuppu (!), et skanner sisse lülitada.
- Kontrollige, kas skanner saab toidet.
	- Kontrollige, et juhtpaneelil põleks toite LED-märgutuli.
	- Kui toite LED-märgutuli ei põle, siis kontrollige, kas pistikupesas või liigpingepiirikus, kuhu toitekaabel on ühendatud, on vool olemas.
	- Kui pistikupesas või liigpingepiirikus on vool olemas, ent toite LED-märgutuli endiselt ei põle, võib toiteplokk olla defektne. Abi saamiseks avage [www.hp.com/go/sj5000s4](http://www.hp.com/go/sj5000s4) or [www.hp.com/go/](http://www.hp.com/go/sj7000s3) [sj7000s3.](http://www.hp.com/go/sj7000s3)
- Kui skanneri kasutamisel kuvab skannimistarkvara sõnumi **Scanner not found** (Skannerit ei leitud), toimige järgmiselt. Pärast iga toimingut käivitage skannimisrakendus uuesti, et näha, kas skanner töötab. Kui probleem püsib, siis jätkake järgmise juhisega.
	- Kontrollige, kas USB-kaabel on õigesti ühendatud.
	- Kui ühendasite skanneri arvutiga USB-jaoturi või arvuti esiküljel oleva USB-pordi kaudu, siis eraldage skanner ja ühendage see uuesti arvuti tagaküljel olevasse USB-porti.
	- Lülitage skanner välja, oodake 30 sekundit ja lülitage seejärel skanner uuesti sisse.
	- Taaskäivitage arvuti ja proovige seejärel rakendust uuesti käivitada.
	- Kui probleemid jätkuvad, on võimalik, et HP skannimistarkvara, püsivara või nendega seotud draiverid on aegunud või rikutud. Skanneri tarkvara, püsivara ja draiverite värskendusi leiate aadressilt [www.hp.com/support.](http://www.hp.com/support)
- Kui ühendasite skanneri arvutiga USB-jaoturi või arvuti esiküljel oleva USB-pordi kaudu, siis ühendage skanner lahti ja ühendage see uuesti arvuti tagaküljel olevasse USB-porti.
- $\bullet$  Veenduge, et nupp Simplex Scan (Ühepoolne skannimine)  $\equiv$ I või Duplex Scan (Dupleksskannimine)  $\equiv$ I on lubatud (lisateabe saamiseks vt jaotis "Toote juurdepääsetavus").
- Lülitage skanner välja, oodake 30 sekundit ja lülitage seejärel skanner uuesti sisse.
- Veenduge, et dokumendisööturi kaas on suletud. Veenduge, et juhtpaneeli kuval ei oleks tõrketeadet **Hatch Open** (Kaas avatud).
- Taaskäivitage arvuti.

Kui probleemid jätkuvad, on võimalik, et HP skannimistarkvara, püsivara või nendega seotud draiverid on aegunud või rikutud. Skanneri tarkvara, püsivara ja draiverite värskendusi leiate aadressilt [www.hp.com/go/](http://www.hp.com/go/sj5000s4) [sj5000s4](http://www.hp.com/go/sj5000s4) or [www.hp.com/go/sj7000s3](http://www.hp.com/go/sj7000s3).

## **Skanneri testimine**

Skanneri testimiseks toimige järgmiselt:

- **1.** Veenduge, et toiteallikas on kindlalt skanneri ja pingestatud pistikupesa või liigpingepiiriku vahele ühendatud. Toiteallika toimimise kontrollimiseks vaadake, kas juhtpaneelil põleb toite LED-märgutuli.
- **2.** Kui toiteplokk on ühendatud liigpingepiirikuga, siis veenduge, et liigpingepiirik on ühendatud pistikupessa ja sisse lülitatud.
- **3.** Skanneri väljalülitamiseks vajutage toitenuppu (*b*), eraldage skanner toiteallikast ja seejärel lülitage välja arvuti, millega skanner ühendatud on. Oodake 30 sekundit, ühendage toiteallikas uuesti skanneriga, vajutage skanneri sisse lülitamiseks nuppu toitenuppu  $\circlearrowright$ ning seejärel lülitage arvuti sisse.
- **4.** Proovige uuesti skannida.

## <span id="page-53-0"></span>**Juhtpaneeli teated**

Juhtpaneeli teated näitavad seadme hetkeolekut või olukordi, mille puhul võib olla vajalik kasutajapoolne tegevus.

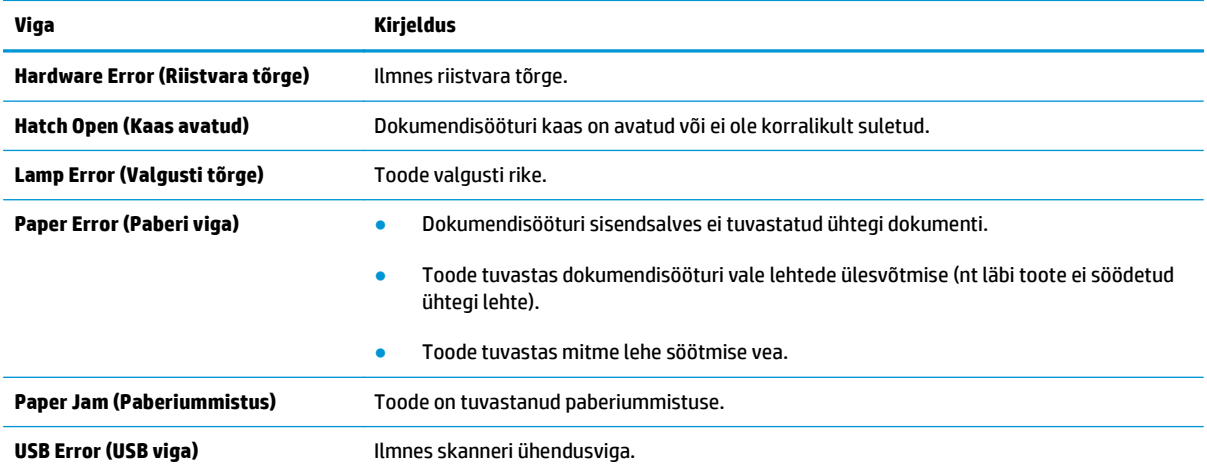

## <span id="page-54-0"></span>**Skanneri installimisprobleemid**

- Kaablite kontrollimine
- HP ScanJeti draiverite ja tarkvara desinstallimine ja uuesti installimine

## **Kaablite kontrollimine**

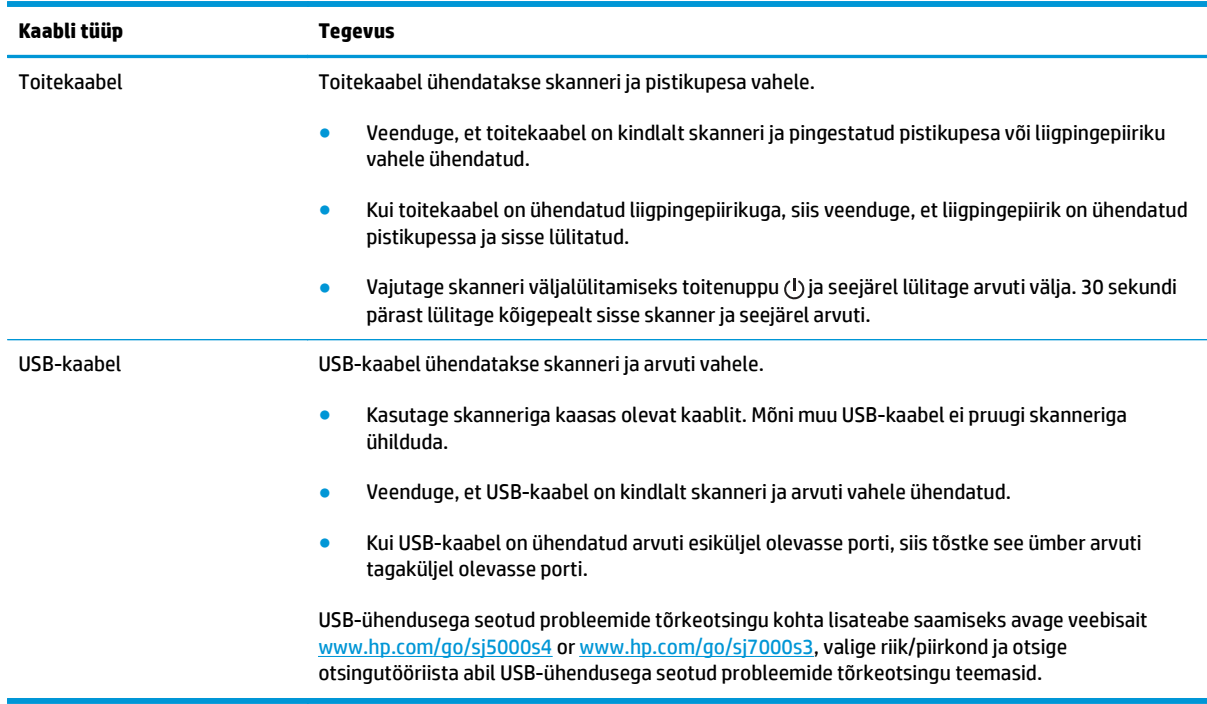

## **HP ScanJeti draiverite ja tarkvara desinstallimine ja uuesti installimine**

Kui skanneri ühendusjuhtmete korrasoleku kontroll probleemi ei lahendanud, võib probleemi põhjuseks olla lõpule viimata installimine. Desinstallige HP ScanJeti draiverid ja tarkvara ning installige uuesti.

- **1.** Vajutage toitenuppu  $\psi$ , et skanner välja lülitada, ning eraldage seejärel USB-kaabel ja toitekaabel skanneri küljest.
- **2.** Avage arvuti juhtpaneel ning kasutage järgmiste rakenduste deinstallimiseks tööriista **Add/Remove** (Lisa/kustuta) (Windows 7, Windows 8, Windows 8.1 ja Windows 10 korral **Programs and Features**):
	- HP ScanJet Enterprise Flow 5000 s4 või 7000 s3
	- Seadme HP ScanJet Enterprise Flow 5000 s4 või 7000 s3 ISIS draiver
	- HP ScanJetPlugin
	- Tarkvara HP Smart Document Scan
- **3.** Taaskäivitage arvuti.
- **4.** Installige HP ScanJet idraiverid ja tarkvara uuesti.
- Lülitage skanner välja, oodake 30 sekundit ja lülitage seejärel skanner uuesti sisse. Vajaliku tarkvara ja draiverite install peaks toimuma automaatselt.
- Kui tarkvara ja draivereid ei installita automaatselt, siis installige need HP skannimistarkvara CDplaadilt.
- 5. Ühendage USB-kaabel ja toitekaabel uuesti skanneriga ning vajutage toitenuppu (!), et skanner sisse lülitada.

## <span id="page-56-0"></span>**Toiteprobleemid**

## **Kontrollige, kas skanner on vooluvõrgus**

Toitekaabel ühendatakse skanneri ja pistikupesa vahele.

- Veenduge, et toitekaabel on kindlalt skanneri ja pingestatud toitevõrgu pistikupesa vahele ühendatud.
- Kui toitekaabel on ühendatud liigpingepiirikuga, siis veenduge, et liigpingepiirik on ühendatud pistikupessa ja sisse lülitatud.
- Kontrollige, kas skanner saab toidet.
	- Kontrollige, et juhtpaneelil põleks toite LED-märgutuli.
	- Kui toite LED-märgutuli ei põle, siis kontrollige, kas pistikupesas või liigpingepiirikus, kuhu toitekaabel on ühendatud, on vool olemas.
	- Kui pistikupesas või liigpingepiirikus on vool olemas, ent toite LED-märgutuli endiselt ei põle, võib toiteplokk olla defektne. Abi saamiseks avage [www.hp.com/go/sj5000s4](http://www.hp.com/go/sj5000s4) or [www.hp.com/go/](http://www.hp.com/go/sj7000s3) [sj7000s3.](http://www.hp.com/go/sj7000s3)

### **Skanner ei lülitu sisse**

Kui skanner ei lülitu pärast toitenupu (Jvajutamist sisse, siis kontrollige järgmist.

- Skanner võib olla lahti ühendatud. Veenduge, et toiteplokk pole skanneri või toiteallika küljest lahti ühendatud.
- Toiteplokk võib olla rikkis.
	- Kontrollige, et juhtpaneelil põleks toite LED-märgutuli.
	- Kui toite LED-märgutuli ei põle, siis kontrollige, kas pistikupesas või liigpingepiirikus, kuhu toitekaabel on ühendatud, on vool olemas.
	- Kui pistikupesas või liigpingepiirikus on vool olemas, ent toite LED-märgutuli endiselt ei põle, võib toiteplokk olla defektne. Abi saamiseks avage [www.hp.com/go/sj5000s4](http://www.hp.com/go/sj5000s4) or [www.hp.com/go/](http://www.hp.com/go/sj7000s3) [sj7000s3.](http://www.hp.com/go/sj7000s3)

## **Skanner peatunud või välja lülitunud.**

Kui skanner enam ei skanni, toimige järgmiselt. Alustage pärast iga toimingut skannimist, et näha, kas skanner töötab. Kui probleem püsib, siis jätkake järgmise juhisega.

**1.** Kaabel võib olla lahti tulnud. Veenduge, et USB-kaabel ja toiteallikas oleks korralikult ühendatud.

Kasutage skanneriga kaasas olevat kaablit. Mõni muu USB-kaabel ei pruugi skanneriga ühilduda.

- **2.** Kontrollige, kas skanner saab toidet.
	- **a.** Kontrollige, et juhtpaneelil põleks toite LED-märgutuli.
	- **b.** Kui toite LED-märgutuli ei põle, siis kontrollige, kas pistikupesas või liigpingepiirikus, kuhu toitekaabel on ühendatud, on vool olemas.
- <span id="page-57-0"></span>**c.** Kui pistikupesas või liigpingepiirikus on vool olemas, ent toite LED-märgutuli endiselt ei põle, eraldage toitekaabel toiteallikast, oodake 30 sekundit ja ühendage kaabel seejärel uuesti.
- **d.** Kui probleem ei lahene, võib toiteallikas olla defektne. Abi saamiseks avage [www.hp.com/go/](http://www.hp.com/go/sj5000s4) [sj5000s4](http://www.hp.com/go/sj5000s4) or [www.hp.com/go/sj7000s3](http://www.hp.com/go/sj7000s3).
- **3.** Taaskäivitage arvuti.
- **4.** Avage arvuti juhtpaneel ning kasutage järgmiste rakenduste deinstallimiseks tööriista **Add/Remove** (Lisa/kustuta) (Vista, Windows 7 ja Windows 8 puhul tööriista **Programs and Features** (Programmid ja funktsioonid)).
	- HP ScanJet Enterprise Flow 5000 s4 või 7000 s3
	- Seadme HP ScanJet Enterprise Flow 5000 s4 või 7000 s3 ISIS draiver
	- HP ScanJetPlugin
	- Tarkvara HP Smart Document Scan
- **5.** Rakenduse uuesti installimiseks kasutage ühte järgmist võimalust.
	- $\bullet$  Ühendage USB-kaabel ja toiteallikas uuesti skanneriga ning vajutage toitenuppu  $\circlearrowright$ , et skanner sisse lülitada. Installige HP ScanJet Enterprise Flow 5000 s4 või 7000 s3 tarkvara ja draiverid uuesti.
	- Installige skanneriga kaasas oleva HP skannimistarkvara CD abil rakendused uuesti.

### **Skanner lülitub pidevalt välja**

Vaikeseadena läheb skanner puhkerežiimi pärast 15-minutilist jõudeolekut. Energia säästmiseks lülitub seade pärast kahe tunni pikkust jõudeolekut automaatselt välja.

Vaikeseadete muutmiseks toimige järgmiselt.

- **1.** Avage rakendus HP Scanner Tools Utility
- **2.** Klõpsake vahekaardil **Settings** (Sätted) ning valige siis sobivad Sleep Mode (puhkerežiimi) ja auto-off (automaatse väljalülitamise) sätted.
	- Jõudeoleku kestuse määramiseks, mille järel skanner puhkerežiimi lülitub, valige **15 minutes** (15 minutit) või **59 minutes** (59 minutit) menüüst **Sleep: Put the scanner to sleep after (Skanner läheb puhkerežiimi, kui on möödunud):** ripploendist.
	- Selleks et määrata jõudeolekuaeg, mille järel skanner automaatselt välja lülitub, valige sobiv väärtus (**1 hour** (1 tund), **2 hours** (2 tundi), **4 hours** (4 tundi) või **8 hours** (8 tundi)) **Auto-Off: Turn off the scanner after (Automaatne väljalülitus: skanner lülitub välja)** ripploendist.

## <span id="page-58-0"></span>**Paberiummistused**

- Dokumendisööturi ummistuste kõrvaldamine
- Skannerisse asetatud dokument jääb pidevalt skannerisse kinni

**MÄRKUS.** Niiskete või märgade lehekülgede skannimine võib põhjustada paberiummistusi. Veenduge, et söödetavad lehed on täiesti kuivad (näiteks tooner on kuiv ja lehel ei ole märga ainet nagu liim või korrektuurivedelik).

## **Dokumendisööturi ummistuste kõrvaldamine**

Paberiummistuse kõrvaldamiseks toimige järgmiselt.

- **1.** Eemaldage söötesalvest kõik lehed.
- **2.** Tõmmake riivi ettepoole, et dokumendisööturi kaas avada.

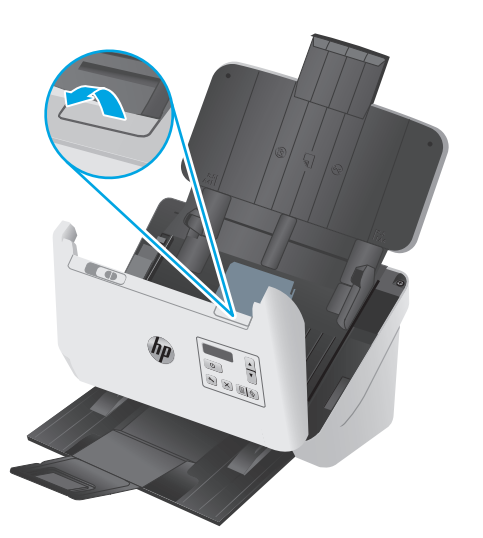

- **3.** Eemaldage paberiteelt originaaldokumendid või takistused.
- **4.** Eemaldage kogu nähtav praht (nt paberid, kirjaklambrid või muud klambrid) paberiteelt.
- **5.** Kontrollige dokumendisööturi kaane nelja eesosas asuvat ja viite tagaosas asuvat rullikut ning eemaldage nähtav mustus.
- **6.** Vajutage samal ajal tugevalt dokumendisööturi kaane mõlemat külge, et kaas sulgeda.
- **7.** Sisestage kõik originaalid taas sisestussalve ja skannige uuesti.

## **Skannerisse asetatud dokument jääb pidevalt skannerisse kinni**

- Paber ei pruugi vastata sobivale originaalile esitatavatele nõuetele.
- Originaali küljes võib olla esemeid, mis tuleks sealt eemaldada (nt klambrid või märkmepaberid).
- Veenduge, et paberijuhikud puutuvad vastu originaali servi.

## <span id="page-59-0"></span>**Paberi söötmise probleemid**

## **Paberiummistused, viltused kujutised, söötmistõrked, mitme lehe üheaegne söötmine**

- Niiskete või märgade lehekülgede skannimine võib põhjustada paberiummistusi. Veenduge, et söödetavad lehed oleks täiesti kuivad (tooner on kuiv, lehel ei ole märga ainet, näiteks liimi või korrektuurivedelikku).
- Veenduge, et kõik rullikud on paigas ja dokumendisööturi kaas on suletud.
- Kui lehed tunduvad skanneri paberiteele sisenemisel viltu olevat, siis kontrollige tarkvaras skannitud kujutisi, veendumaks, et need ei ole viltu.
- Lehed võivad olla valesti sööturisse asetatud. Siluge lehti ja reguleerige paberijuhikuid nii, et paberipaki keskjoon oleks joondatud skanneri keskjoonega.
- Paberijuhikud peavad õigeks töötamiseks olema paberipaki servade vastas. Kontrollige, kas paberipakk on sirgelt ja kas juhikud puutuvad vastu paberipakki.
- Sisendsalves või väljastussalves on rohkem lehti kui lubatud. Sisestage sisendsalve vähem lehti ja eemaldage lehti väljastussalvest.
- Puhastage skanneri paberitee, et vähendada söötmistõrkeid. Kui söötmistõrked ikkagi ei kao, siis puhastage rullikud. Kui söötmistõrked ikkagi ei kao, siis vahetage rullikud.

## **Skanner ei tõmba paberit sisse**

Laadige lehed uuesti sisendsalve ja veenduge, et need puutuksid vastu rullikuid.

Dokumendisööturi kaas pole korralikult suletud. Avage kaas ja sulgege see uuesti, surudes tugevalt kaane mõlemale poolele veendumaks, et kaas sulgub.

Võimalik skanneri riistvara probleem. Skanneri testimiseks toimige järgmiselt.

- **1.** Veenduge, et toiteallikas on kindlalt skanneri ja pingestatud pistikupesa või liigpingepiiriku vahele ühendatud. Toiteallika toimimise kontrollimiseks vaadake, kas juhtpaneelil põleb toite LED-märgutuli.
- **2.** Kui toiteplokk on ühendatud liigpingepiirikuga, siis veenduge, et liigpingepiirik on ühendatud pistikupessa ja sisse lülitatud.
- **3.** Skanneri väljalülitamiseks vajutage toitenuppu (!), eraldage skanner toiteallikast ja seejärel lülitage välja arvuti, millega skanner ühendatud on. Oodake 30 sekundit, ühendage toiteallikas uuesti skanneriga, vajutage skanneri sisse lülitamiseks nuppu toitenuppu (!) ning seejärel lülitage arvuti sisse.
- **4.** Proovige uuesti skannida.

## <span id="page-60-0"></span>**Probleemid pildikvaliteediga.**

## **Prinditud lehel on valged või värvilised vertikaaltriibud**

Printeris võib tooner või tint olla otsa saanud. Saatke mõni teine originaaldokument printimiseks samasse printerisse, et näha, kas probleem on seotud printeriga.

Kui teine skann sisaldab sama viga, proovige saata skannimistöö teise printerisse.

Dokumendisööturi skannimisribadele võib koguneda tolmu, mis võib skannitud kujutisele moonutusi tekitada. Puhastage skannimisribad pehme ebemevaba lapiga, mida on kergelt niisutatud õrnatoimelise klaasipuhastusvahendiga.

## **Skannitud kujutis pole otse**

- Kontrollige, kas paberijuhikud on skanneri keskjoone suhtes joondatud ja seadistatud skannitava originaali laiusele vastavaks. Veenduge, et paberijuhikud puutuvad vastu originaali servi.
- Siluge viltune kujutis funktsiooni **Auto-Straighten** (Automaatne sirgestamine) abil algdokumendi lehe mõõtude suhtes sirgeks. Siluge funktsiooni **Auto Detect Size** (Automaatne formaadituvastus) abil kujutisi, mis võivad olla skannimise käigus viltuseks muutunud.

## **Skannitud kujutisel on triibud või jooned**

Skanneri puhastamise kohta vt kasutusjuhendi jaotist **Hooldus ja korrashoid**.

- Veenduge, et originaalid on puhtad ning pole kortsus.
- Puhastage skannimisribad.

### **Skannitud pilt on hägune**

- Kontrollige, kas skanneri paberiteel on takistusi ning veenduge, et paberijuhikud asetseksid õigesti. Proovige uuesti skannida.
- Veenduge, et dokument ei ole hägune.

### **Skannitud kujutis on täiesti must või valge**

- Dokument võib olla valesti sisendsalve asetatud. Veenduge, et skannitav dokument paikneks sisendsalves nii, et skannitav pool on allpool.
- Mustvalge kujutise skannimisel veenduge, et mustvalge heledusnäit ei ole seadistatud kummalegi piirväärtusele. Heledusnäidu piirväärtusele seadistamine annab tulemuseks täiesti valge või musta kujutise.

### **Skannitud kujutise alumine osa on kärbitud**

Vaikimisi suudab skannimistarkvara skannida dokumente, mis on kuni 356 mm pikad.

Veenduge, et skannimistarkvaras (või valitud skannimise otsetees) määratud lehekülje suurus mahutab skannitava dokumendi pikkust.

## **Kujutist ei saa suurendada**

Tarkvara võib seada särituse kogu skannimise alale, mitte ühe väikse originaali alale. Valige ja lohistage valikuala tähiseid seni, kuni näete kujutise ala, mida soovite skannida.

## <span id="page-62-0"></span>**Skanneri kasutamisel ilmnevad probleemid**

- Ühenduse probleemid
- Nupud ei tööta õigesti
- **LCD** probleemid
- [Skannimisvõime probleemid](#page-63-0)
- [Probleemid optilise tekstituvastusega \(OCR\)](#page-64-0)

## **Ühenduse probleemid**

#### **Kontrollige USB ühendust.**

Kontrollige skanneri füüsilisi ühendusi.

- Kasutage skanneriga kaasas olevat kaablit. Mõni muu USB-kaabel ei pruugi skanneriga ühilduda.
- Veenduge, et USB-kaabel on kindlalt skanneri ja arvuti vahele ühendatud. Kui USB-kaabel on skanneriga õigesti ühendatud, jääb kaabli kolmeharuline ikoon allapoole.

Kui probleem pärast ülaltoodud kontrolltoimingute teostamist endiselt püsib, siis toimige järgmiselt:

- **1.** Teostage üks järgmistest toimingutest, olenevalt sellest, kuidas skanner on arvutiga ühendatud:
	- Kui USB-kaabel on ühendatud USB-jaoturi või sülearvuti dokiga, siis ühendage USB-kaabel USBjaoturist või dokist lahti ja ühendage seejärel USB-kaabel USB-porti arvuti tagaküljel.
	- Kui USB-kaabel on otse ühendatud arvuti esiküljel olevasse porti, siis tõstke see ümber arvuti tagaküljel olevasse porti.
	- Eemaldage kõik muud USB-seadmed peale hiire ja klaviatuuri arvutist.
- 2. Vajutage toitenuppu  $\psi$ , et skanner välja lülitada. Oodake 30 sekundit ja lülitage seejärel skanner uuesti sisse.
- **3.** Taaskäivitage arvuti.
- **4.** Pärast arvuti taaskäivitamist proovige uuesti skannerit kasutada.
	- Kui skanner töötab, siis taasühendage ükshaaval kõik täiendavad USB-seadmed; kontrollige skanneri tööd pärast iga täiendava seadme ühendamist. Ühendage lahti kõik USB-seadmed, mis takistavad skanneri tööd.
	- Kui skanner ei tööta, siis desinstallige ja seejärel installige uuesti HP ScanJeti draiverid ja tarkvara.

## **Nupud ei tööta õigesti**

Kui nupud ei tööta õigesti, toimige järgmiselt.

- **1.** Kaabel võib olla lahti tulnud. Veenduge, et USB-kaabel ja toiteallikas on korralikult ühendatud.
- **2.** Lülitage skanner välja, oodake 30 sekundit ja lülitage skanner seejärel uuesti sisse.
- <span id="page-63-0"></span>**3.** Taaskäivitage arvuti.
- **4.** Kui probleem ei lahene, võib tegemist olla juhtpaneeli probleemiga. Võtke ühendust HP toega: [www.hp.com/go/sj5000s4](http://www.hp.com/go/sj5000s4) or [www.hp.com/go/sj7000s3](http://www.hp.com/go/sj7000s3).

## **LCD probleemid**

#### **LCD-l on kuvamisprobleemid**

Järgmised sümptomid viitavad skanneri juhtpaneeli probleemile.

- LCD probleemid: Ekraan on tühi või ekraani sisu osaliselt puudu.
- LED probleemid: LED tuled ei toimi või on vales olekus.

Kui skanneril esineb mõni nendest probleemidest, siis võtke ühendust HP klienditoega aadressil [www.hp.com/support](http://www.hp.com/support).

#### **Skanneri nupud ei tööta ootuspäraselt**

Järgmised sümptomid viitavad skanneri juhtpaneeli probleemile.

- Nuppude probleemid: Nupud ei reageeri või nupu vajutamisele järgneb vale toiming. Näiteks skannitakse nupu Duplex Scan (Dupleksskannimine) en vajutamisel ühepoolselt.
- LED probleemid: LED tuled ei toimi või on vales olekus.

Kui skanneril esineb mõni nendest probleemidest, siis võtke ühendust HP klienditoega aadressil [www.hp.com/support](http://www.hp.com/support).

## **Skannimisvõime probleemid**

#### **Skanner ei hakka kohe skannima**

Veenduge, et dokumendisööturi kaas oleks suletud ja skanner oleks sisse lülitatud.

#### **Skanner skannib väga aeglaselt**

Kui skannite teksti redigeerimiseks, põhjustab optiline tekstituvastus (OCR) skanneri aeglasemat skannimist – see on normaalne. Oodake, kuni üksus on skannitud.

**MÄRKUS.** Parima optilise tekstituvastuse tulemuse saavutamiseks peaks skanneri tihendustase olema määratud vähimale väärtusele või desaktiveeritud.

Vajalikust suurema eraldusvõimega skannimisel pikeneb skannimisaeg ja tulemuseks on mahukam, ent lisaväärtuseta fail. Kui skannite suure eraldusvõimega, määrake skannimiskiiruse tõstmiseks madalam eraldusvõime.

#### **Skanner skannib kahepoolsest dokumendist ainult ühe poole**

Veenduge, et valitud skannimise otsetee määrab kahepoolse skannimise.

#### **Skannitud lehekülgi ei leidu sihtkohas**

Skannides skannitakse kokku kleepunud leheküljed ühe lehena. Veenduge, et skannitud lehekülgi ei ole kokku kleepunud.

#### <span id="page-64-0"></span>**Skannitud lehtede järjekord on sihtkohas segi paisatud**

- Veenduge enne dokumendi (esikülg allpool) sisendsalve asetamist, et originaaldokumendi leheküljed oleks õiges järjekorras.
- Veenduge, et dokumendid ei oleks kokku klammerdatud ja nende külge ei oleks jäänud kirjaklambreid ega märkmepabereid, mis võivad häirida lehtede korralikku söötmist.
- Veenduge, et leheküljed ei ole kokku kleepunud.

#### **Skannifailid on liiga suured**

- Enamasti võimaldab skannimistarkvara valida väljundfaili tüübi valimisel väiksemat failisuurust. Lisateavet leiate kasutatava skannimistarkvara spikrist.
- Kontrollige skannimise eraldusvõime seadet (lisateavet leiate kasutatava skannimistarkvara spikrist).
	- 200 dpi on piisav dokumentide salvestamiseks kujutistena.
	- Enamiku kirjatüüpide puhul on 300 dpi piisav optilise märgituvastuse (OCR) kasutamiseks redigeeritava teksti koostamiseks.
	- Aasia fondid ja väiksemate kirja suuruste puhul on soovitatav valida suurem eraldusvõime.
	- **MÄRKUS.** Mõne spetsiaalse musta punktiga taustaga pildi korral võib pildi .tif-failina salvestamine pildi väiksemaks muuta.

Vajalikust suurema eraldusvõimega skannimisel suurenevad failimahud, kuid erilisi eeliseid sellega ei kaasne.

- Värviskannimine tekitab suuremaid faile kui must-valge skannimine.
- Suure arvu lehtede korraga skannimise asemel kaaluge korraga väiksema arvu lehtede skannimist, et tekiksid väiksemad failid.

## **Probleemid optilise tekstituvastusega (OCR)**

Skanner kasutab optilise tekstituvastuse (OCR) funktsiooni ja teisendab lehe sisu tekstiks, mida saab arvutis redigeerida.

- Kui teksti saab skannida, kuid ei saa redigeerida, tehke enne skannimist järgmised valikud.
	- Valige optilist tekstituvastust (OCR) toetav skannimise otsetee. Optilist tekstituvastust (OCR) toetavad järgmised skannimise otseteed.
		- **Salvesta PDFina**
		- **Edasta e-kirjas PDFina**
		- **Salvesta redigeeritava tekstina (optiline tekstituvastus, OCR)**
		- **Saada pilveteenusesse**
	- Valige üks järgmistest OCR-põhistest väljundfaili tüüpidest ripploendist **Faili tüüp**.
- **Text (\*.txt) (Tekst (\*.txt))**
- **Rich Text (\*.rtf) (Rikkalik tekst (\*.rtf))**
- **Searchable PDF (\*pdf) (Otsitav PDF (\*pdf))**
- **MÄRKUS.** Kui ka OCR-põhine väljundfaili tüüp on valitud, skannitakse dokument graafikana ja tekst ei ole redigeeritav.
	- Kontrollige originaale
		- Tarkvara ei pruugi tuvastada tiheda paigutusega teksti. Näiteks on tarkvara teisendatavast tekstist märke puudu või on mõni märk ühendatud (nt võidakse tuvastada "rn" tähena "m").
		- Tarkvara tekstituvastustäpsus oleneb dokumendi kvaliteedist, teksti suurusest, originaali struktuurist ja skannitud kujutise kvaliteedist endast. Veenduge, et originaali pildikvaliteet on hea.
		- Värvilised taustad võivad põhjustada esiplaanil olevate kujutiste ülemäärast sulandumist.
	- Kui skanneri ribad on määrdunud, ei ole skannitud kujutis optimaalselt selge. Veenduge, et skanneri ribad oleks puhtad.

## <span id="page-66-0"></span>**Täiendav tõrkeotsinguteave**

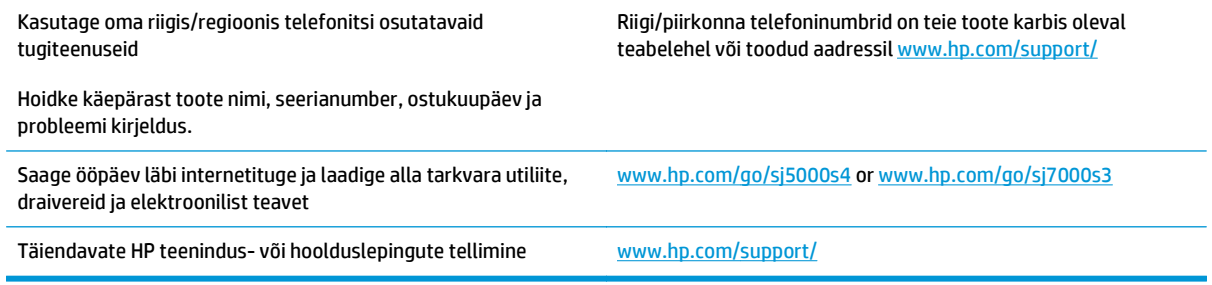

# **Tähestikuline register**

#### **A**

akustika tehnilised andmed [6](#page-13-0) andmed elektrilised ja akustilised [6](#page-13-0) automaatne formaadituvastus [27](#page-34-0) automaatne värvituvastus [28](#page-35-0)

#### **D**

draiverid paberi formaadid [13](#page-20-0) Dupleksskannimise nupp [4](#page-11-0)

#### **E**

ekraani probleemid [56](#page-63-0) elektrilised andmed [6](#page-13-0) eriti pikkade lehtede tugi [25](#page-32-0)

#### **F**

formaadituvastus [27](#page-34-0) funktsioonid automaatne värvituvastus [28](#page-35-0) eriti pikkade lehtede tugi [25](#page-32-0) formaadituvastus [27](#page-34-0) mitme lehe söötmise tuvastus [25](#page-32-0) pikkade lehtede tugi [25](#page-32-0) skannimiskiiruse suurendamine riistvaratihendusega [26](#page-33-0) skannimisprofiilid [21](#page-28-0) skannitud kujutise kärpimine või täitmine valitud lehe formaadi järgi [27](#page-34-0) suurendage skannimiskiirust režiimiga Fast B&W (Kiire mustvalge) [26](#page-33-0)

#### **H**

hooldus paberitee puhastamine [33](#page-40-0) rullikute puhastamine [34](#page-41-0) HP klienditeenindus [59](#page-66-0) HP paberitee puhastuslapp [33](#page-40-0) HP TWAIN [9](#page-16-0) hägused kujutised [53](#page-60-0)

**I** ISIS [9](#page-16-0)

#### **J**

juhtpaneel asukoht [2](#page-9-0) nupud [3](#page-10-0) teated, tõrkeotsing [46](#page-53-0)

#### **K**

kaablid tõrkeotsing [47](#page-54-0) kahepoolne skannimine troubleshoot [56](#page-63-0) kandja söötmist ei toimu [52](#page-59-0) söötmistõrked [52](#page-59-0) tõrkeotsing [52](#page-59-0) ummistused [51](#page-58-0) kiirus tõrkeotsing [56](#page-63-0) kiirus, tõrkeotsing [30](#page-37-0) klienditugi on-line [59](#page-66-0) kõverdunud kujutis [53](#page-60-0) kärbitud kujutised tõrkeotsing [53](#page-60-0)

#### **L**

laialivalguvad kujutised [53](#page-60-0)

LCD probleemid [56](#page-63-0) lehekülgi minutis [5](#page-12-0) leheküljed on kadunud, tõrkeotsing [56](#page-63-0) leheküljed on segamini [57](#page-64-0)

#### **M**

mitme lehe üheaegne söötmine [52](#page-59-0) mobiilsed printimislahendused [5](#page-12-0) Multi-feed detection (Mitme lehe söötmise tuvastus) [25](#page-32-0) must kujutis tõrkeotsing [53](#page-60-0) mälu komplektis [5](#page-12-0)

#### **N**

nupud Dupleksskannimine [4](#page-11-0) skanneri juhtpaneel [3](#page-10-0) toide [4](#page-11-0) Tühista [4](#page-11-0) Ühepoolne skannimine [4](#page-11-0)

#### **O**

online-tugi [59](#page-66-0) operatsioonisüsteemid (OS) toetatud [5](#page-12-0) OS (operatsioonisüsteem) toetatud [5](#page-12-0) Osade tellimine [38](#page-45-0)

#### **P**

paber söötmist ei toimu [52](#page-59-0) söötmistõrked [52](#page-59-0) toetatud formaadid [13](#page-20-0)

tõrkeotsing [52](#page-59-0) ummistused [51](#page-58-0) paberijuhikud, asukoht [2](#page-9-0) paberitee puhastamine [33](#page-40-0) söötmisprobleemid [51](#page-58-0) pikkade lehtede tugi [25](#page-32-0) pilveteenus, skannimine sihtkohta [24](#page-31-0) Probleemid LCD'ga [56](#page-63-0) profiilid importimine ISIS-liidesest ja eksportimine ISIS-liidesesse [23](#page-30-0) importimine TWAIN-iga ühilduvast tarkvarast ja eksportimine TWAIN-iga ühilduvasse tarkvarasse [23](#page-30-0) puhastamine paberitee [33](#page-40-0) rullikud [34](#page-41-0) puhastuslapp [33](#page-40-0) Puhkerežiim [10](#page-17-0)

#### **R**

Rakenduse HP Scanner Tools Utility kasutus [8](#page-15-0) riistvaratihendus [26](#page-33-0) Rulliku vahetamine [38](#page-45-0) rullikud puhastamine [34](#page-41-0) Rulliku vahetamine [38](#page-45-0)

#### **S**

salved komplektis [5](#page-12-0) mahutavus [5](#page-12-0) sisendsalv dokumentide sisestamine [14](#page-21-0) kaartide sisestamine [16](#page-23-0) näpunäited sisestamiseks [12](#page-19-0) SISSE/VÄLJA-nupp, asukoht [2](#page-9-0) skanneri riistvaratihendus [26](#page-33-0) skanneri sisselülitamine tõrkeotsing [49](#page-56-0) skanneri tarkvara Windows [8](#page-15-0) skannimine kaardid [16](#page-23-0)

liiga mahukad skannifailid [57](#page-64-0) originaalid [14](#page-21-0) söötmisprobleemid [51](#page-58-0) õrnad originaalid [30](#page-37-0) skannimine pilveteenusesse [24](#page-31-0) skannimiskiirus [26](#page-33-0) skannimisprofiilid [21](#page-28-0) importimine ISIS-liidesest ja eksportimine ISIS-liidesesse [23](#page-30-0) importimine TWAIN-iga ühilduvast tarkvarast ja eksportimine TWAIN-iga ühilduvasse tarkvarasse [23](#page-30-0) skannimisprofiilide eksportimine ISIS-liidesesse [23](#page-30-0) TWAIN-iga ühilduvasse tarkvarasse [23](#page-30-0) skannimisprofiilide importimine ISIS-liidesest [23](#page-30-0) TWAIN-iga ühilduvast tarkvarast [23](#page-30-0) skannitud kujutise automaatne kärpimine või täitmine valitud lehe formaadi järgi [27](#page-34-0) skannitud kujutise kärpimine või täitmine valitud lehe formaadi järgi [27](#page-34-0) söötesalv asukoht [2](#page-9-0) söötmisprobleemid [51](#page-58-0) söötmistõrked tõrkeotsing [52](#page-59-0)

### **T**

tarkvara desinstallimine ja taasinstallimine [47](#page-54-0), [49](#page-56-0) installimise tõrkeotsing [47](#page-54-0) Windows [8](#page-15-0) tarkvara desinstallimine ja taasinstallimine [47](#page-54-0), [49](#page-56-0) tarkvara installimine tõrkeotsing [47](#page-54-0) tarvikute tellimine [41](#page-48-0) teated juhtpaneel [46](#page-53-0)

Teave tarkvara HP Smart Document **Scan** kohta [8](#page-15-0) tehniline tugi on-line [59](#page-66-0) Telli rulliku asenduskomplekt [38](#page-45-0) tellimine tarvikud [41](#page-48-0) toiteallikas kaabli tõrkeotsing [47](#page-54-0) toitehaldus [50](#page-57-0) Toite LED-tuli [4](#page-11-0) Toitenupp [4](#page-11-0) toitenupp, asukoht [2](#page-9-0) toitesätete haldus [50](#page-57-0) toode automaatne väljalülitamine [10](#page-17-0) puhkerežiim [10](#page-17-0) toote teave [1](#page-8-0) triibud tõrkeotsing [53](#page-60-0) tugi võrgus [59](#page-66-0) Tuvasta mitme lehe söötmist [25](#page-32-0) TWAIN [9](#page-16-0) tõrkeotsing ei tööta enam [49](#page-56-0) ekraan [56](#page-63-0) hägused kujutised [53](#page-60-0) installimine [47](#page-54-0) juhtpaneeli teated [46](#page-53-0) kaablid [47](#page-54-0) kahepoolne skannimine [56](#page-63-0) kiirus [30](#page-37-0), [56](#page-63-0) kontrollige toiteühendust [49](#page-56-0) kõverdunud kujutis [53](#page-60-0) kärbitud kujutised [53](#page-60-0) LCD [56](#page-63-0) lehekülgede järjestus [57](#page-64-0) leheküljed on kadunud [56](#page-63-0) mahukad skannifailid [57](#page-64-0) must kujutis [53](#page-60-0) nupud [56](#page-63-0) paberit ei söödeta [52](#page-59-0) põhinäpunäited [44](#page-51-0) söötmisprobleemid [51](#page-58-0) söötmistõrked [52](#page-59-0) tarkvara desinstallimine ja taasinstallimine [47](#page-54-0), [49](#page-56-0)

toide [49](#page-56-0) triibud [53](#page-60-0) ummistused [51](#page-58-0) valge kujutis [53](#page-60-0) õrnade originaalide skannimine [30](#page-37-0) õrnad originaalid [30](#page-37-0) tõrketeated juhtpaneel [46](#page-53-0) Tühistamisnupp [4](#page-11-0)

#### **U**

ummistused tõrkeotsing [51](#page-58-0) USB-kaabel tõrkeotsing [47](#page-54-0)

#### **V**

valge kujutis tõrkeotsing [53](#page-60-0) veebilehed asendusosad [38](#page-45-0) veebisaidid klienditugi [59](#page-66-0) tarvikute tellimine [41](#page-48-0) viltune kujutis [53](#page-60-0) voolu tarbimine [6](#page-13-0) võrgud toetatud [5](#page-12-0) väljundsalv asukoht [2](#page-9-0)

#### **W**

Windowsi tarkvara [8](#page-15-0)

#### **Õ**

Õrnad originaalid, skannimine [30](#page-37-0)

#### **Ü**

Ühepoolse skannimise nupp [4](#page-11-0)